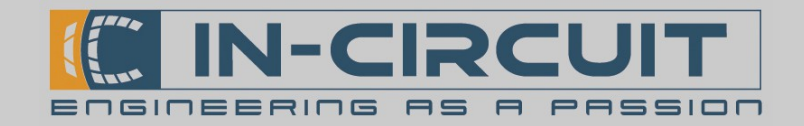

# **ICflyDisplay**

Flexibel einsetzbares Fluginstrument für den Festeinbau

Das ICflyDisplay bringt den künstlichen Horizont des ICflyAHRSII ins Cockpit.

Das beleuchtete, sonnenlicht-lesbare Touch-Display garantiert eine klare Darstellung auch bei direkter Sonneneinstrahlung, sowie einfache Bedienbarkeit.

Der integrierte Touchscreen ermöglicht eine schnelle Anpassung wichtiger Parameter im Flug.

Zusätzlich verfügt das ICflyDisplay über einen stabilen Drehknopf zur Bedienung selbst bei turbulenten Flugbedingungen.

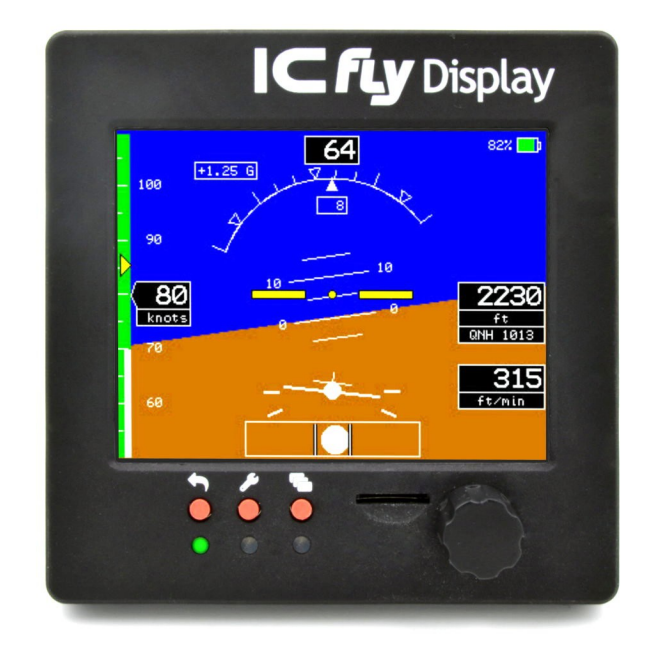

Das Gerät kann per Tastendruck zwischen verschiedenen Anzeigemodi umgeschaltet werden:

● Horizont-Modus:

Darstellung von Druck-, Lage- und Geschwindigkeitsdaten - in Echtzeit (in Verbindung mit dem ICflyAHRS*II*)

Motordaten-Modus:

Anzeige von Motordaten optimiert für den Rotax 912 (in Verbindung mit der ICflyMotorBox912)

Das ICflyDisplay verfügt über zwei ICflyBus Anschlüsse über die es mit Spannung versorgt wird und die Horizont- und Motordaten empfängt. Es kann einfach in einen bestehendes ICfly-System integriert werden. Der Betrieb mehrerer Geräte in Reihe zur parallelen Anzeige von Motordaten und Horizont ist ebenso möglich.

#### Features

- Künstlicher Horizont (benötigt ICflyAHRS*II*)
- Motordatenanzeige (benötigt ICflyMotorbox912)
- ICflyBus: Kabelanbindung weiterer ICfly-Geräte, Trafic-Sensor uvm.
- Sonnenlicht-lesbares Display: klare Darstellung auch bei direkter Sonneneinstrahlung
- Drehknopf & Touchscreen: Konfiguration und Wahl des Betriebsmodus direkt am Gerät
- Festinstallation: Montage in 80mm Standard -Instrumentenausschnit
- Geringe Leistungsaufnahme von ca. 1,2 W

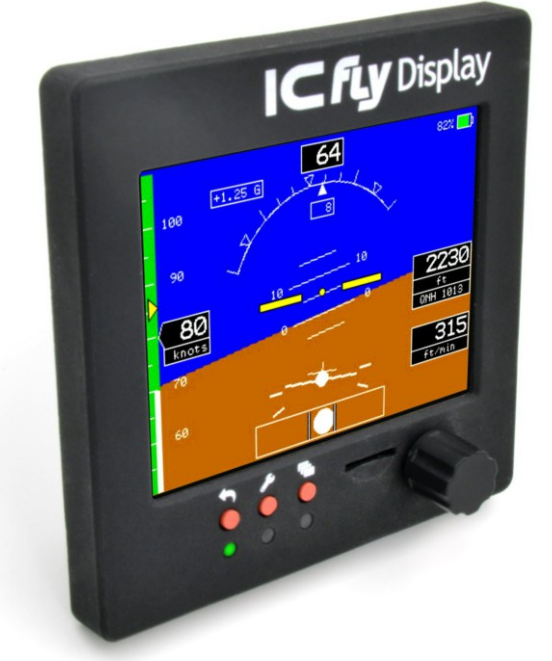

# [www.in-circuit.de](http://www.in-circuit.de/)

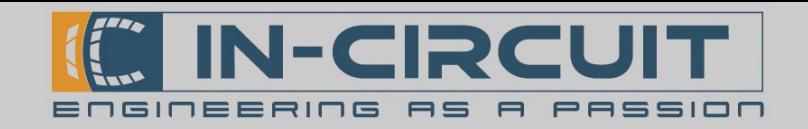

## Inhaltsverzeichnis

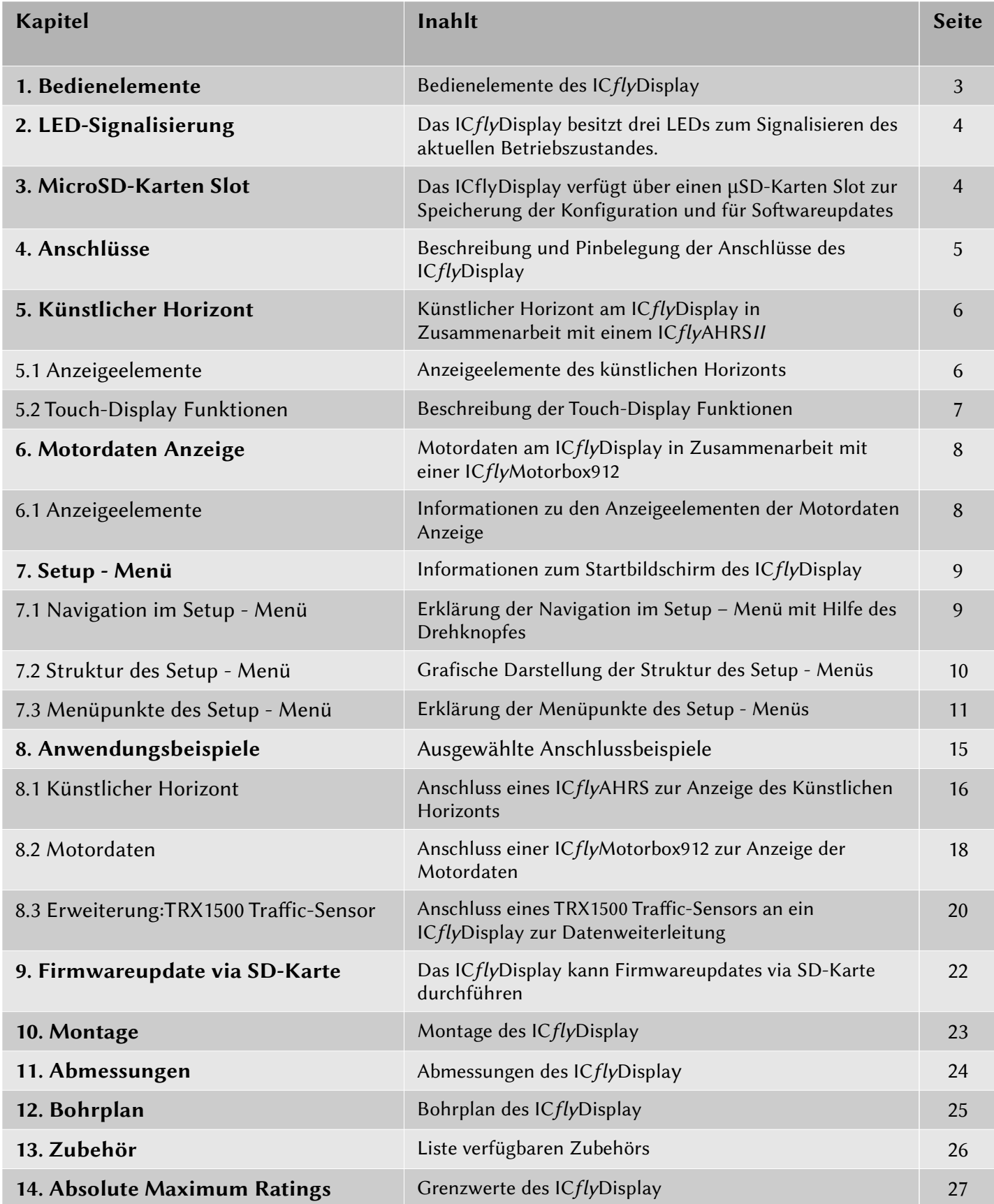

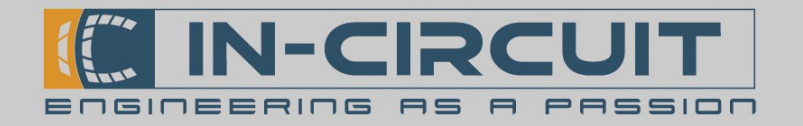

#### 1. Bedienelemente

Das ICfly Display besitzt drei Tasten und einen Drehknopf zur Bedienung und Menü-Navigation.

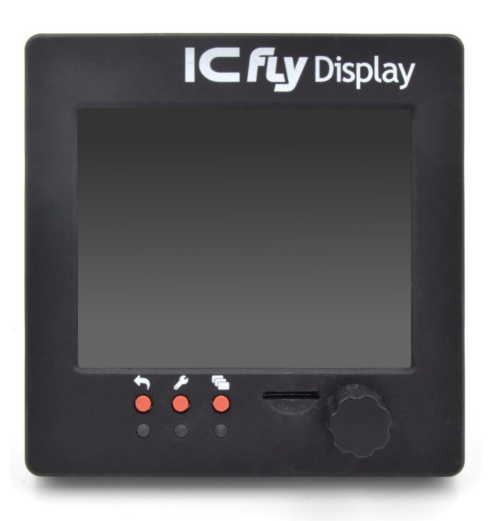

Die Funktion der einzelnen Bedienelemente ist in der nachfolgenden Tabelle aufgeführt.

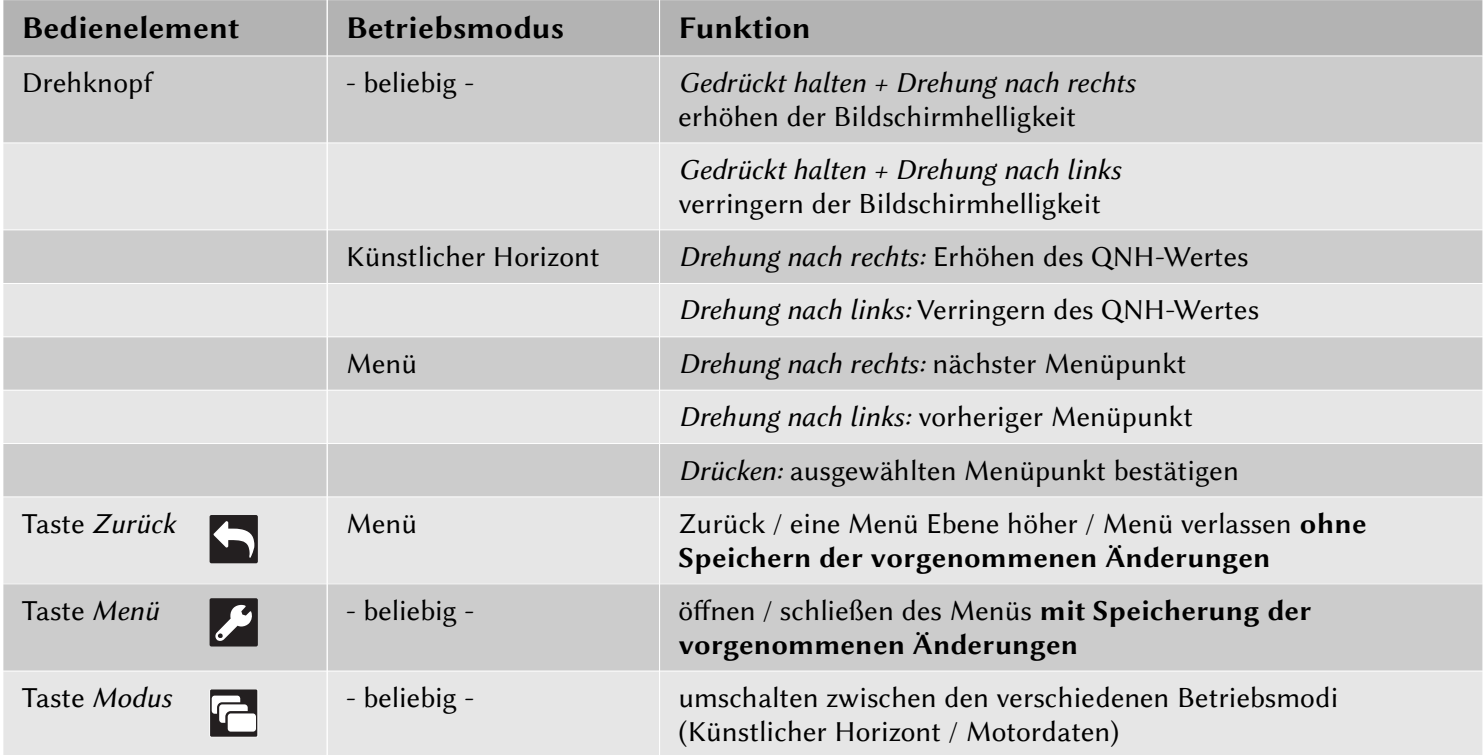

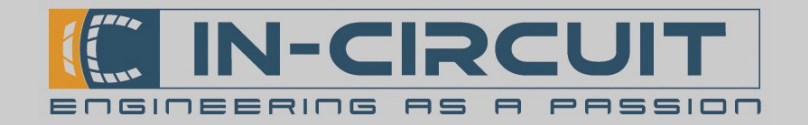

# 2. LED-Signalisierung

Das ICflyDisplay besitzt drei LEDs zur Signalisierung des aktuellen Betriebszustandes. Die grüne, gelbe und rote LED werden abhängig vom aktuellen Betriebsmodus geschaltet.

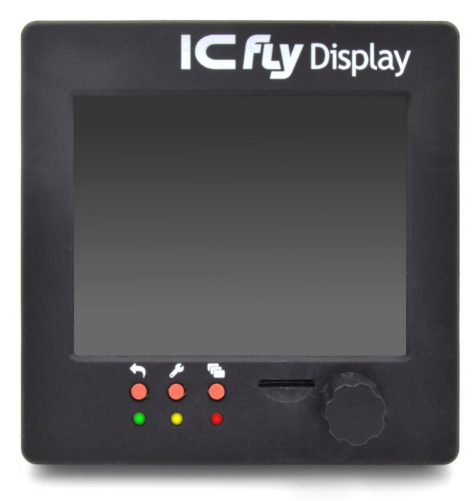

Die Signalisierung ist in der folgenden Tabelle aufgeführt und dokumentiert. Hierbei wird der Zustand der LEDs einzeln beschrieben.

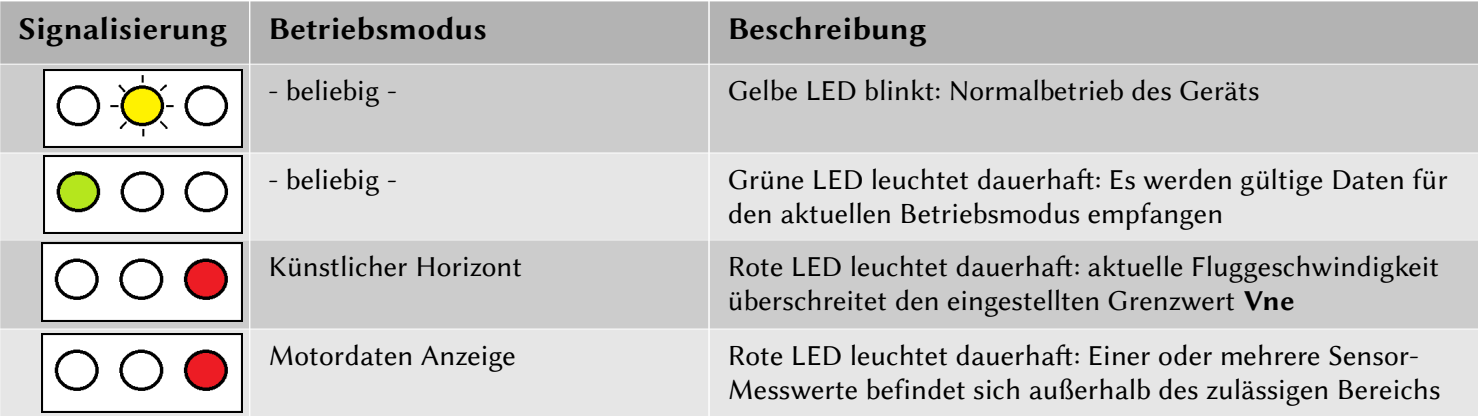

### 3. MicroSD-Karten Slot

Das ICflyDisplay verfügt über einen µSD-Karten Steckplatz. Bei Auslieferung ist bereits eine µSD-Karte eingesteckt. Zum Betrieb des ICflyDisplay ist sie zwingend erforderlich. Auf Ihr wird die Konfiguration des ICflyDisplay gesichert und beim einschalten wieder geladen.

Die µSD-Karte kann zur Durchführung von Firmware-Updates verwendet werden. (siehe Kapitel: 10. Firmwareupdate via SD-Karte) Die abgelegten Konfigurations-Dateien können am PC bearbeitet werden. Um zum Beispiel das Erscheinungsbild der Motordatenansicht zu verändern.

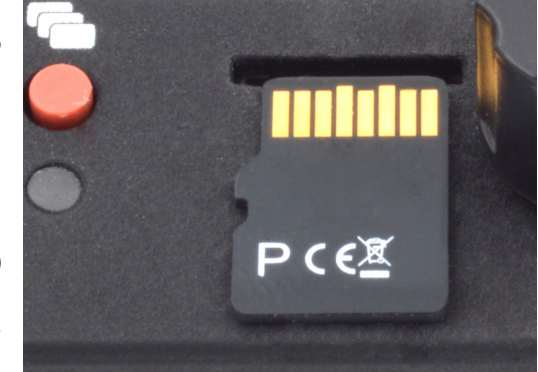

Die Orientierung der Karte ist im Bild veranschaulicht.

Nähere Informationen zur Bearbeitung der Konfigurationsdateien entnehmen Sie bite unserem Wiki: [www.wiki.in-circuit.de](https://wiki.in-circuit.de/index.php5?title=ICflyDisplay)

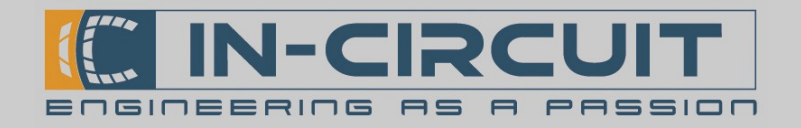

### 4. Anschlüsse

Das ICflyDisplay besitzt zwei 15-pin D-Sub-Anschlüsse, um es mit weiteren Geräten verbinden zu können.

Die Pinbelegung ist in den folgenden Tabellen dargestellt.

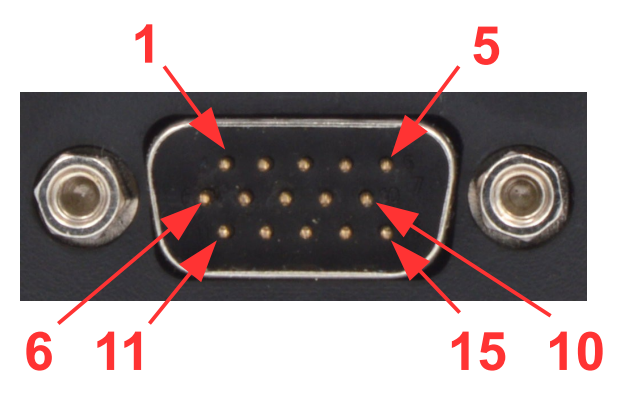

Male ICflyBus Connector (Downstream)

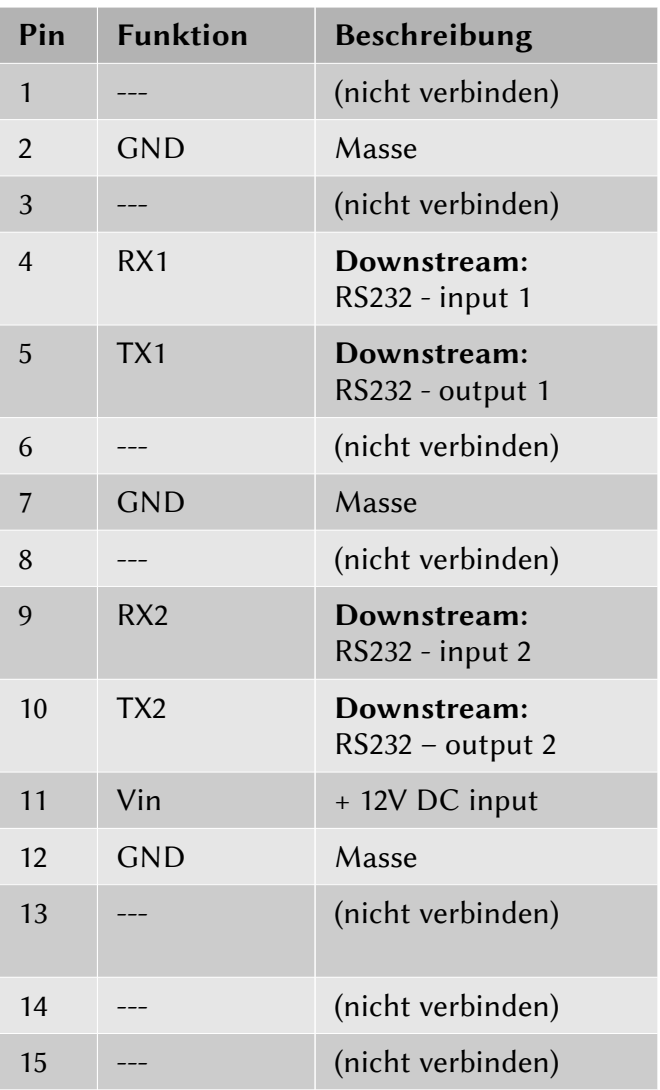

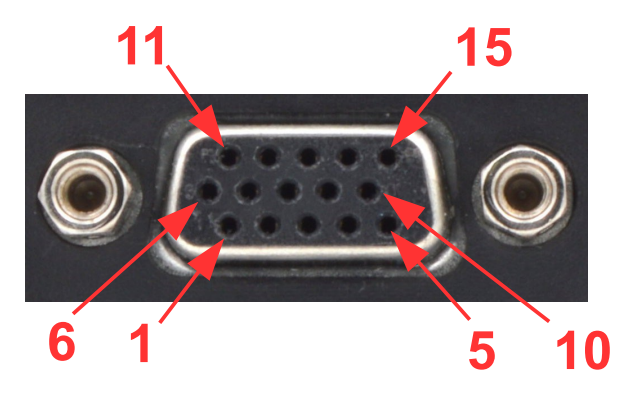

Female ICflyBus Connector (Upstream)

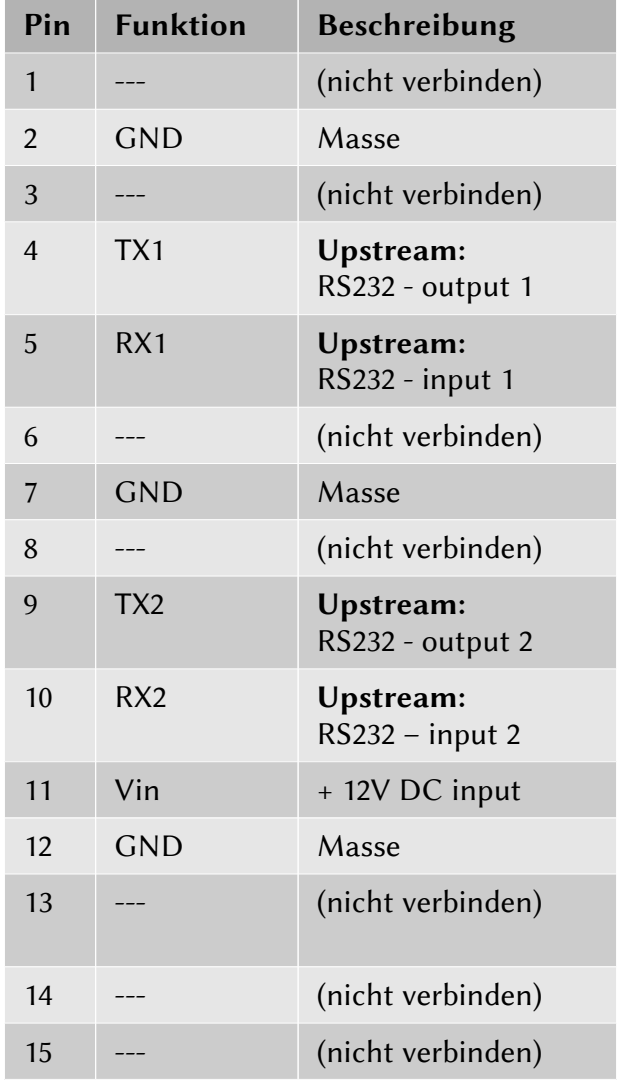

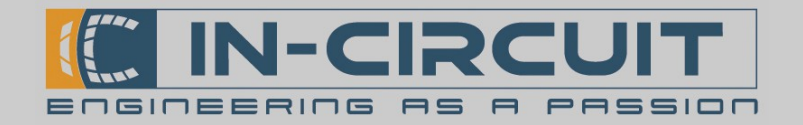

### 5. Künstlicher Horizont

Ein Betriebsmodus des ICflyDisplay ist die Darstellung des künstlichen Horizonts.

Die Druck- und Lagedaten eines per ICflyBus angebundenen ICflyAHRSII werden empfangen, aufbereitet und dargestellt.

#### 5.1 Anzeigeelemente

Die Anzeigeelemente des Horizont Modus (künstlicher Horizont) sind in der nachfolgenden Tabelle aufgeführt.

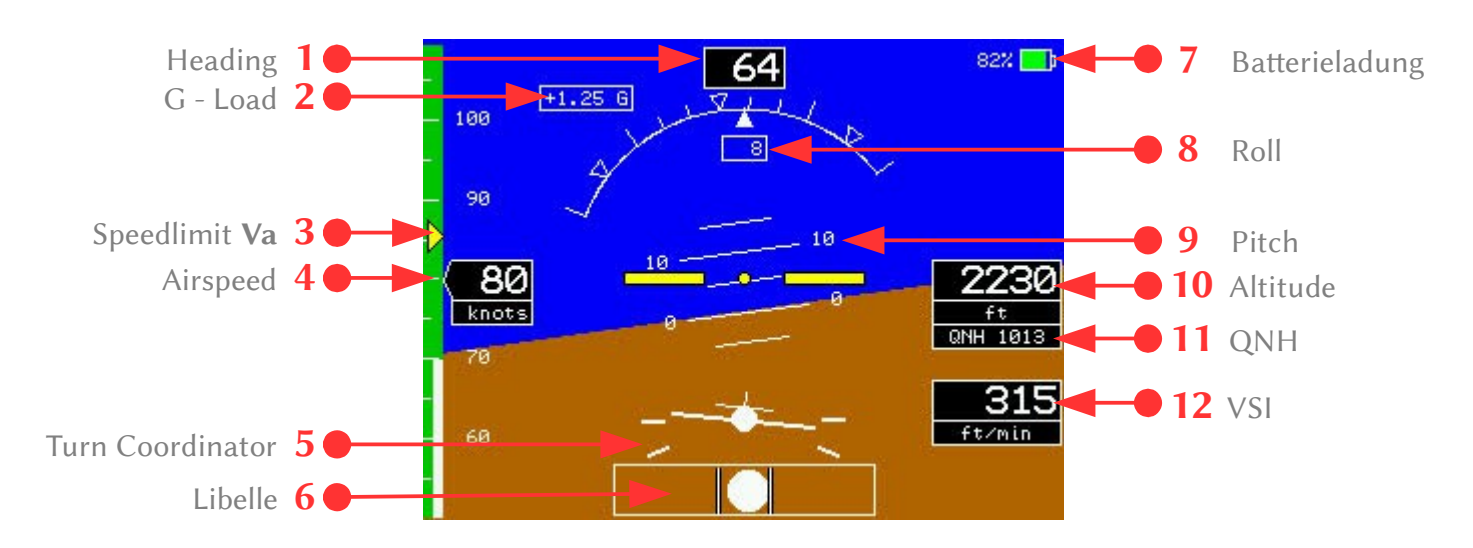

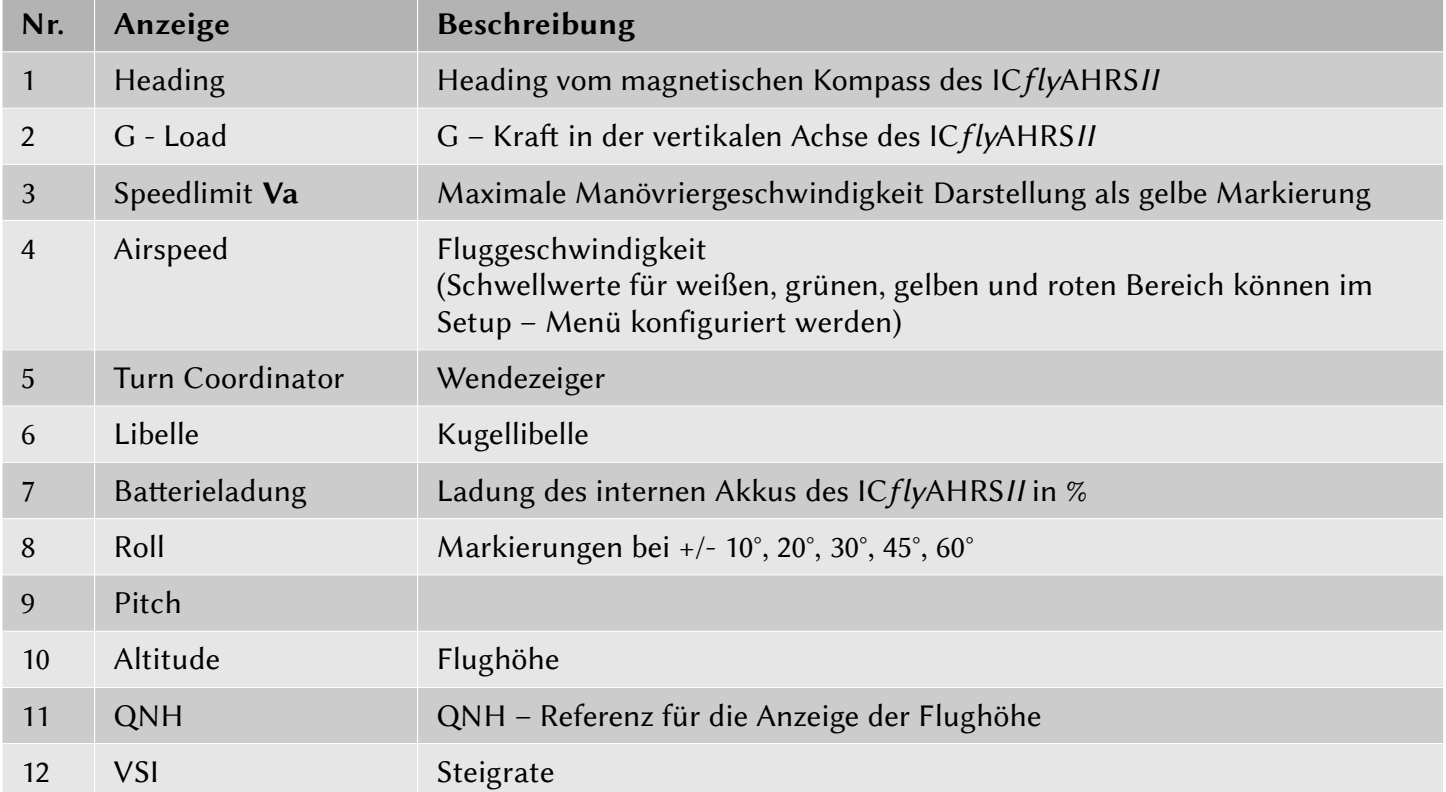

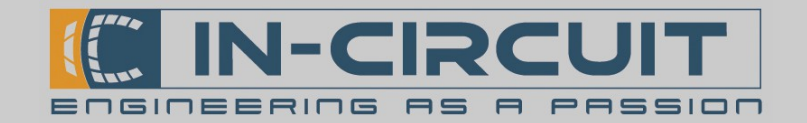

# 5.2 Touch-Display Funktionen

Die Darstellung des künstlichen Horizonts am ICflyDisplay kann mithilfe des Touchscreens konfiguriert werden.

Hierfür sind im Bild unten virtuelle Knöpfe eingezeichnet, welche die gewünschte Konfiguration auslösen. Die folgende Übersicht listet die verfügbaren Bereiche auf und beschreibt die Funktionsweise der jeweiligen Anpassung der Konfiguration.

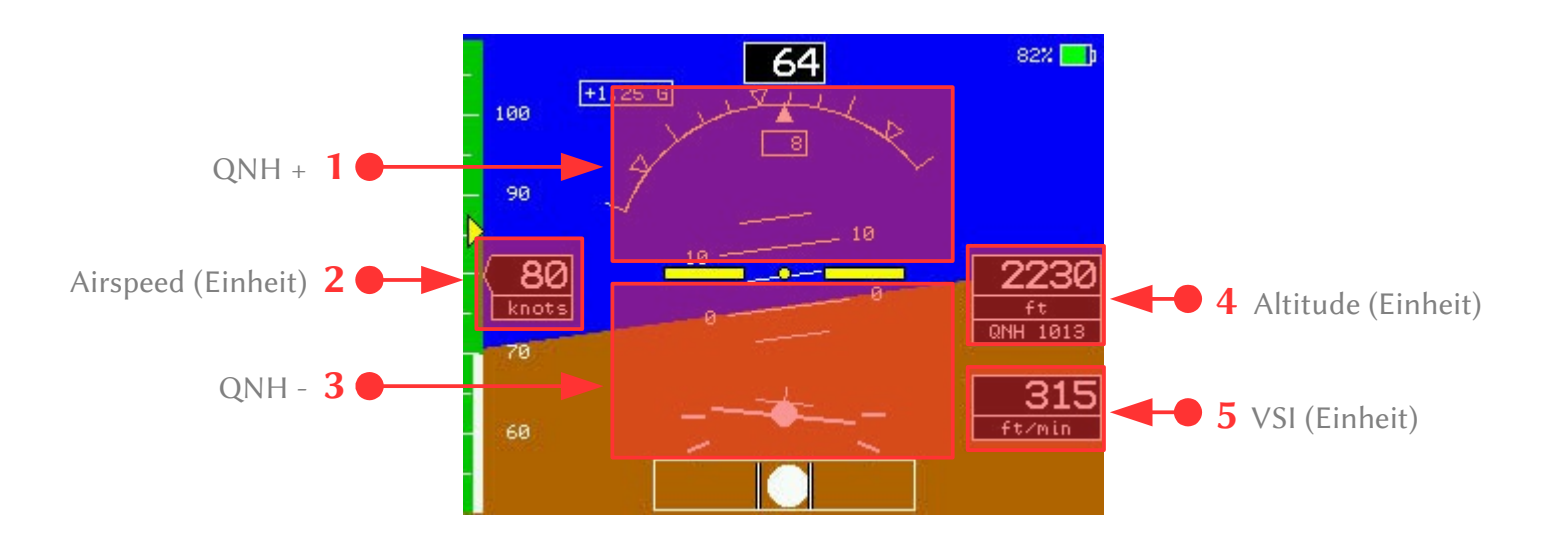

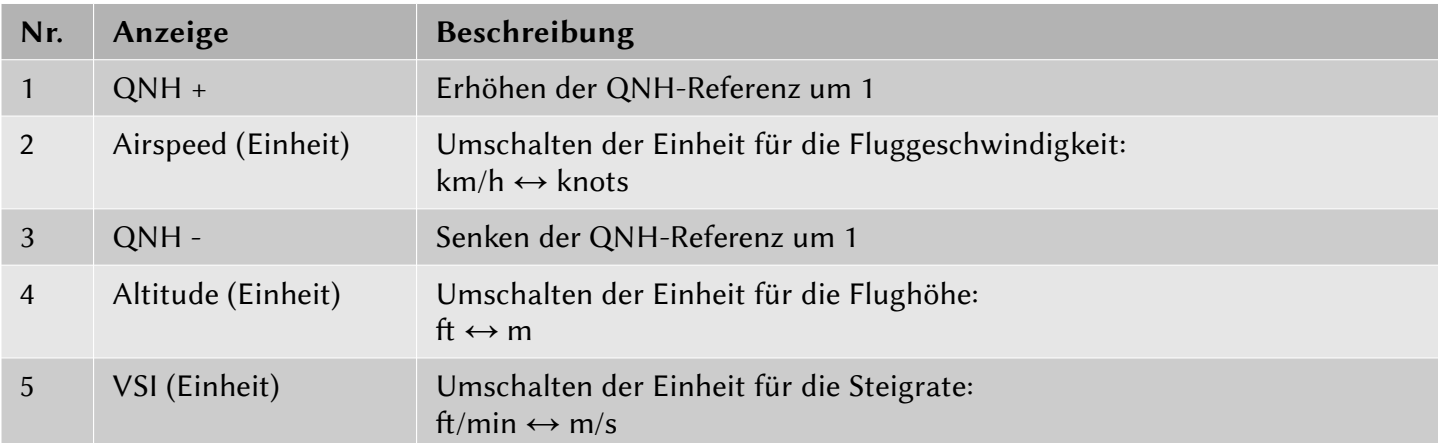

Alle beschriebenen Einstellungen können auch über das Setup - Menü vorgenommen werden. (siehe Kapitel: 8.)

#### Kalibrierung

Die Touch-Display Funktionen sind erst nach Kalibrierung des Touchscreens verfügbar. Das ICflyDisplay ist bei Lieferung bereits kalibriert. Wenn Sie den Eindruck haben, dass die Touch-Funktion nicht mehr richtig funktioniert, kann das Display neu kalibriert werden. Nach einem Firmwareupdate ist eine Kalibrierung zwingend erforderlich. Dann erscheint eine entsprechende Nachricht im Display, sobald es berührt wird. Informationen zur Kalibrierung des Touchscreens sind in Kapitel: 7.3 Menüpunkte des Setup – Menüs zu finden.

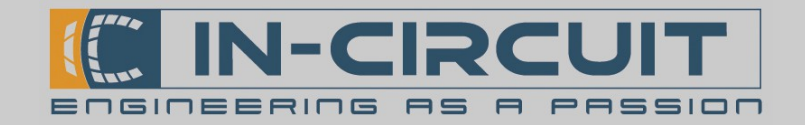

# 6. Motordaten Anzeige

Ein weiterer Betriebsmodus des ICflyDisplay ist die Darstellung der Motordaten.

Die Motordaten einer per ICflyBus angebundenen ICflyMotorbox912 werden empfangen, aufbereitet und dargestellt. Im Auslieferungszustand sind die Anzeigeelemente sind für einen Rotax 912 optimiert.

### 6.1 Anzeigeelemente

Das Layout der Motordaten Ansicht kann mit Hilfe einer Konfigurationsdatei verändert werden. Nähere Informationen dazu sind in unserem Wiki unter [www.wiki.in-circuit.de](https://wiki.in-circuit.de/index.php5?title=ICflyDisplay) zu finden. Im Bild ist eine beispielhafe Anordnung der Anzeigeelemente zu sehen.

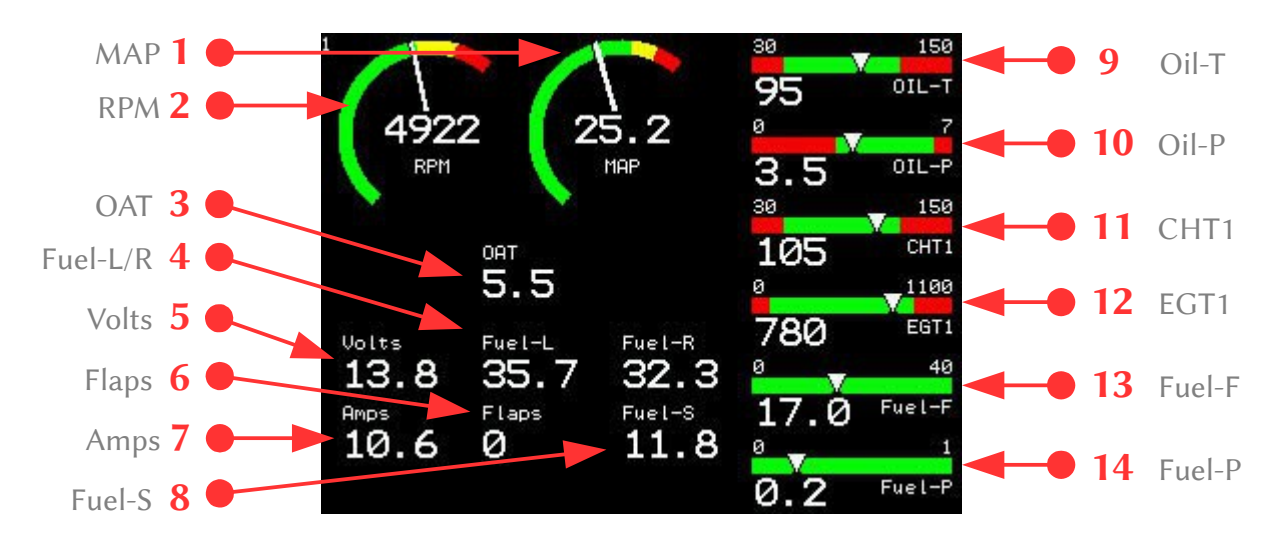

Die Anzeigeelemente der Motordaten Anzeige sind in der nachfolgenden Tabelle aufgeführt.

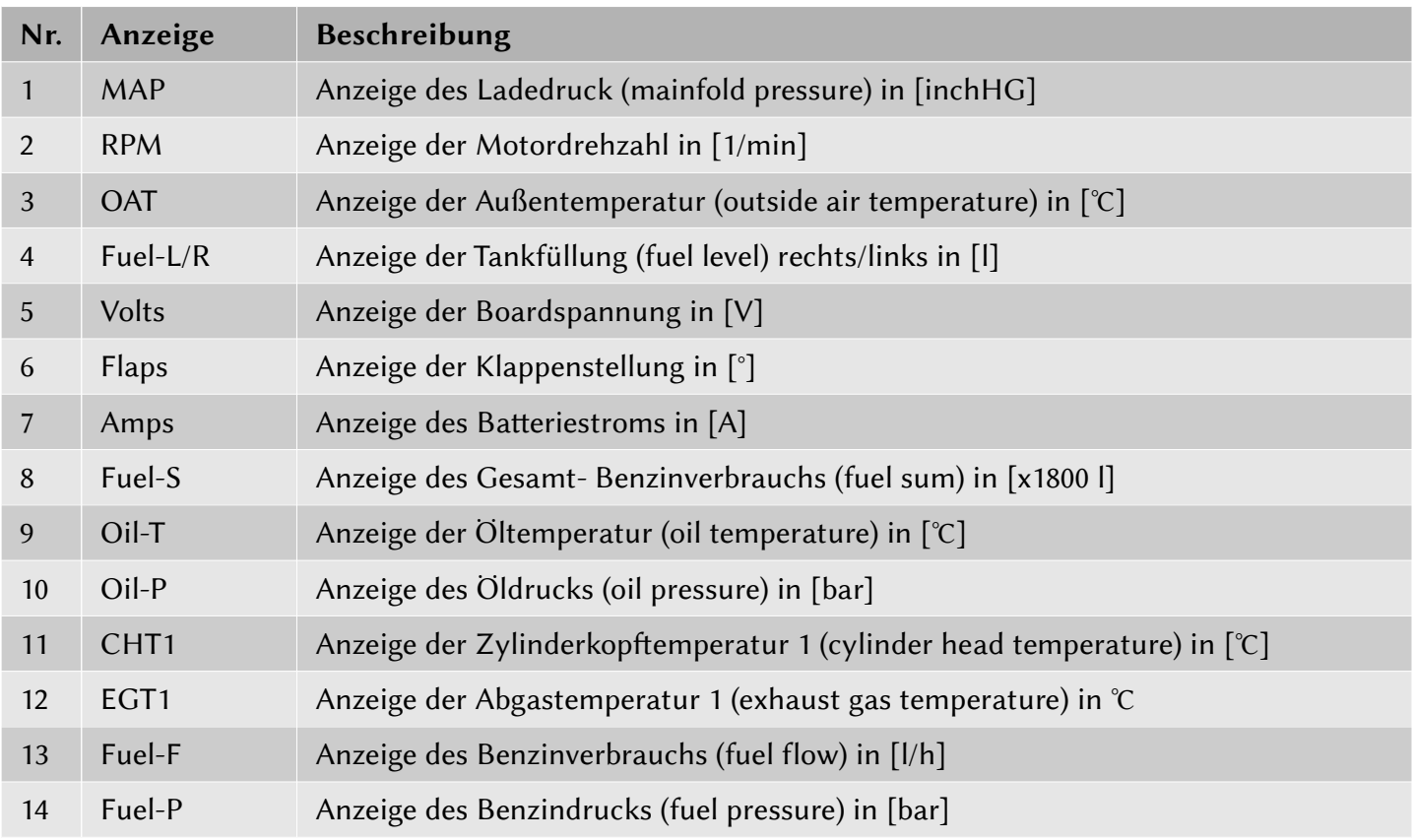

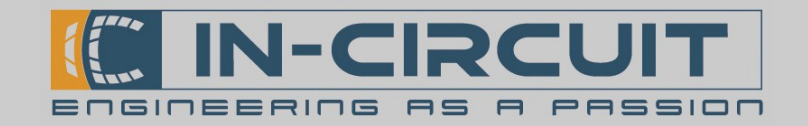

### 7. Setup - Menü

Das ICflyDisplay verfügt über ein Setup - Menü, in dem alle Einstellungen zum Betrieb des Geräts vorgenommen werden können. Während das Menü geöfnet ist, wird links unten im Display die Firmwareversion angezeigt.

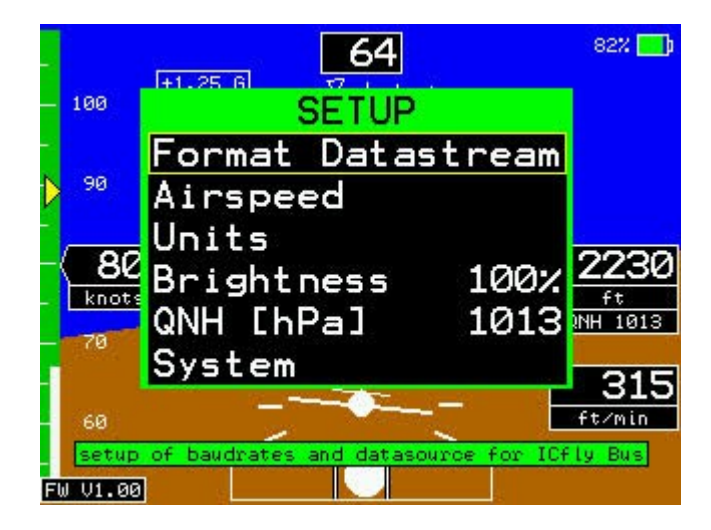

Über das Setup - Menü können die folgenden Einstellungen vorgenommen werden:

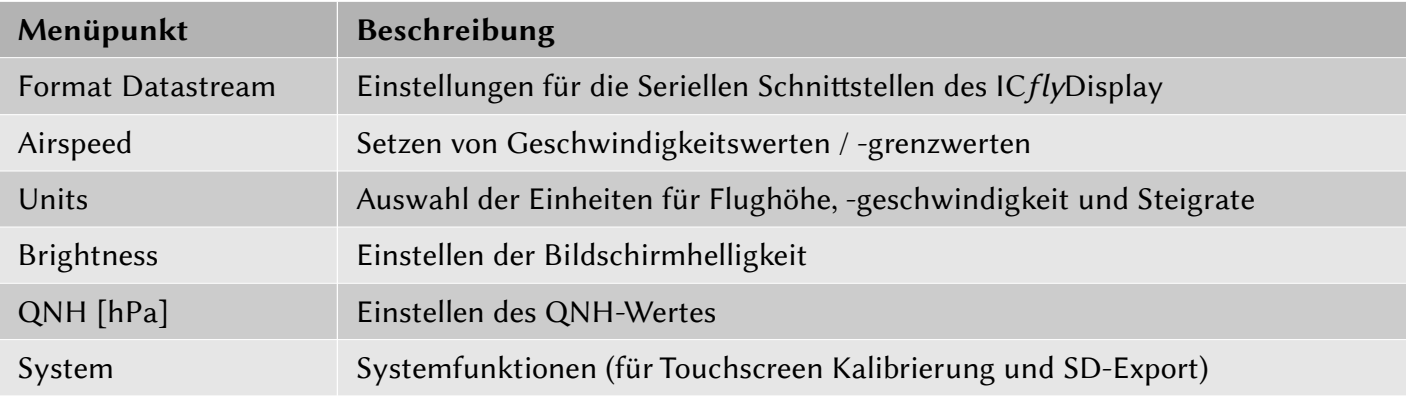

### 7.1 Navigation im Setup - Menü

Das Setup - Menü ist über die *P*Taste zu erreichen.

Die Navigation innerhalb des Menüs erfolgt mit dem Drehkopf des ICflyDisplay.

Mit einer Rotation des Knopfes werden die verschiedenen Menüpunkte angewählt.

Ein Druck auf den Knopf aktiviert den angewählten Menüpunkt oder öfnet das darunter liegende Untermenü.

Zum Verlassen eines Untermenüs dient entweder der in jedem Untermenü vorhandene Menüpunkt Back oder die  $\Box$  Taste des ICflyDisplay.

Ein erneutes Drücken der  $\mathcal F$  Taste beendet das Menü und speichert alle vorgenommenen Änderungen.

Wird das Menü über die **Staate verlassen, werden die vorgenommenen** Änderungen verworfen.

Zu jedem Menüpunkt erscheint unterhalb des Menüfensters eine Kurzbeschreibung der Funktion des entsprechenden Menüpunktes.

In Abschnit 7.2 ist eine grafische Darstellung der Menüstruktur zu finden.

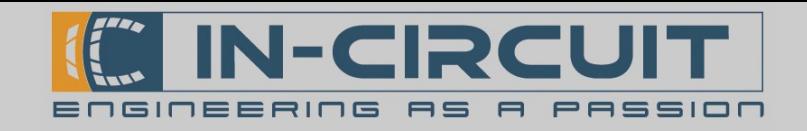

### 7.2 Struktur des Setup - Menüs

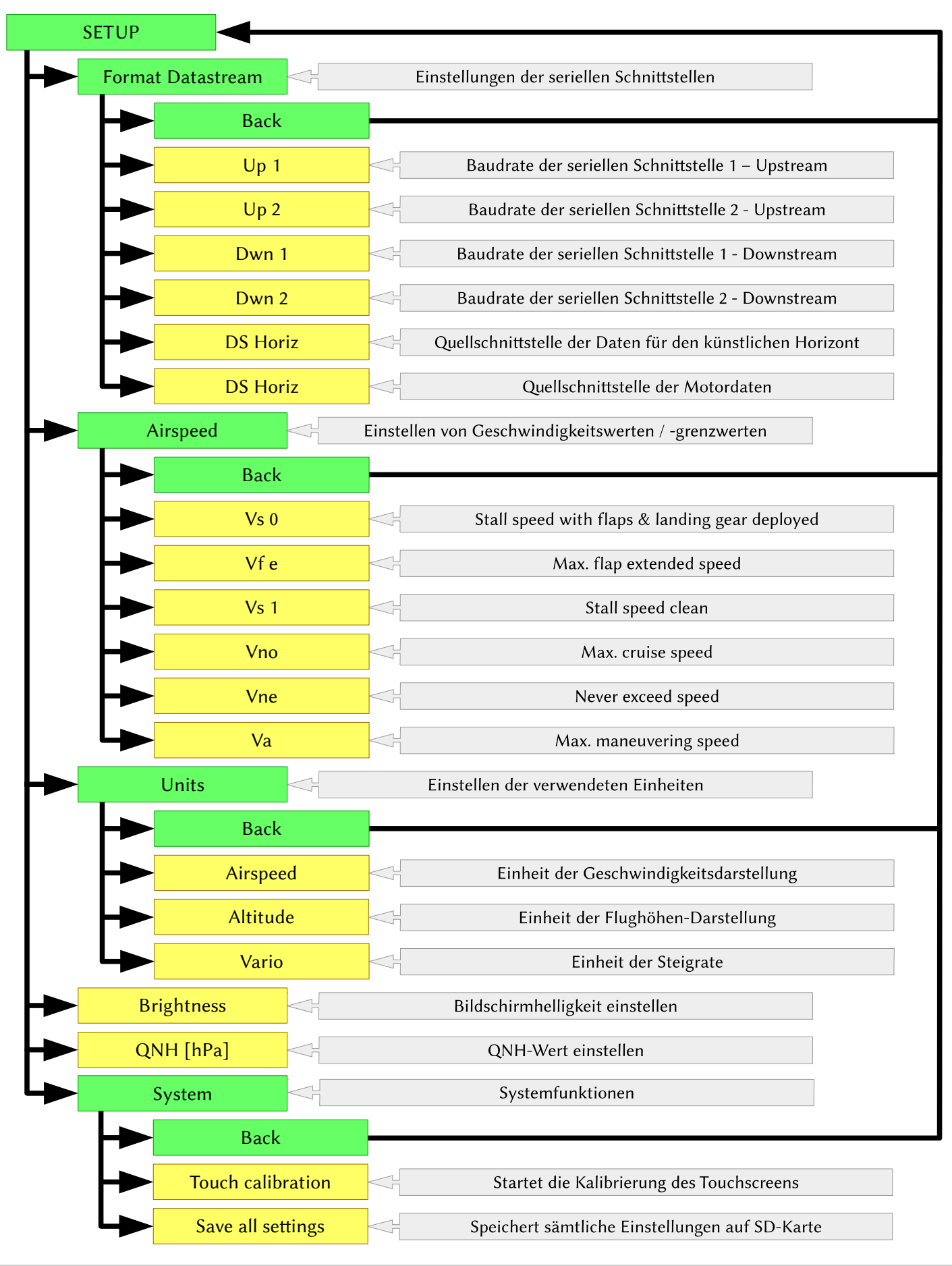

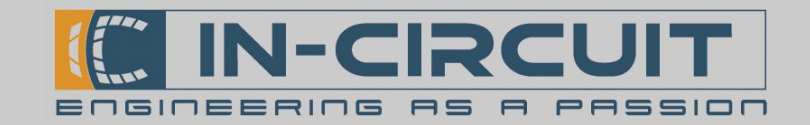

# 7.3 Menüpunkte des Setup - Menüs

#### Untermenü Format Datastream

Das ICflyDisplay verfügt über insgesamt vier RS-232 serielle Schnitstellen. (je zwei Up- und Downstream) Diese können über das Untermenü Format Datastream konfiguriert werden.

Ebenso lassen sich die Schnitstellen festlegen, über welche die Daten für den Künstlichen Horizont bzw. die Motordaten empfangen werden sollen.

Im Betrieb werden alle Daten die auf den Upstream-Schnitstellen empfangen werden auf die Downstream-Schnitstellen weitergereicht und umgekehrt. Alle Daten die an Schnitstelle Up1 empfangen werden werden an Dwn1 wieder ausgegeben. Das gleiche gilt für die Gegenrichtung sowie Up2 und Dwn2.

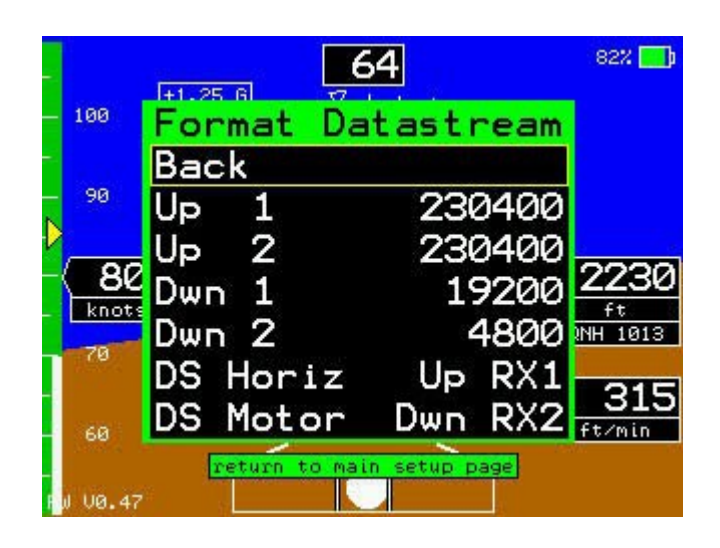

Die folgende Auflistung beschreibt die Funktion der Menüpunkte.

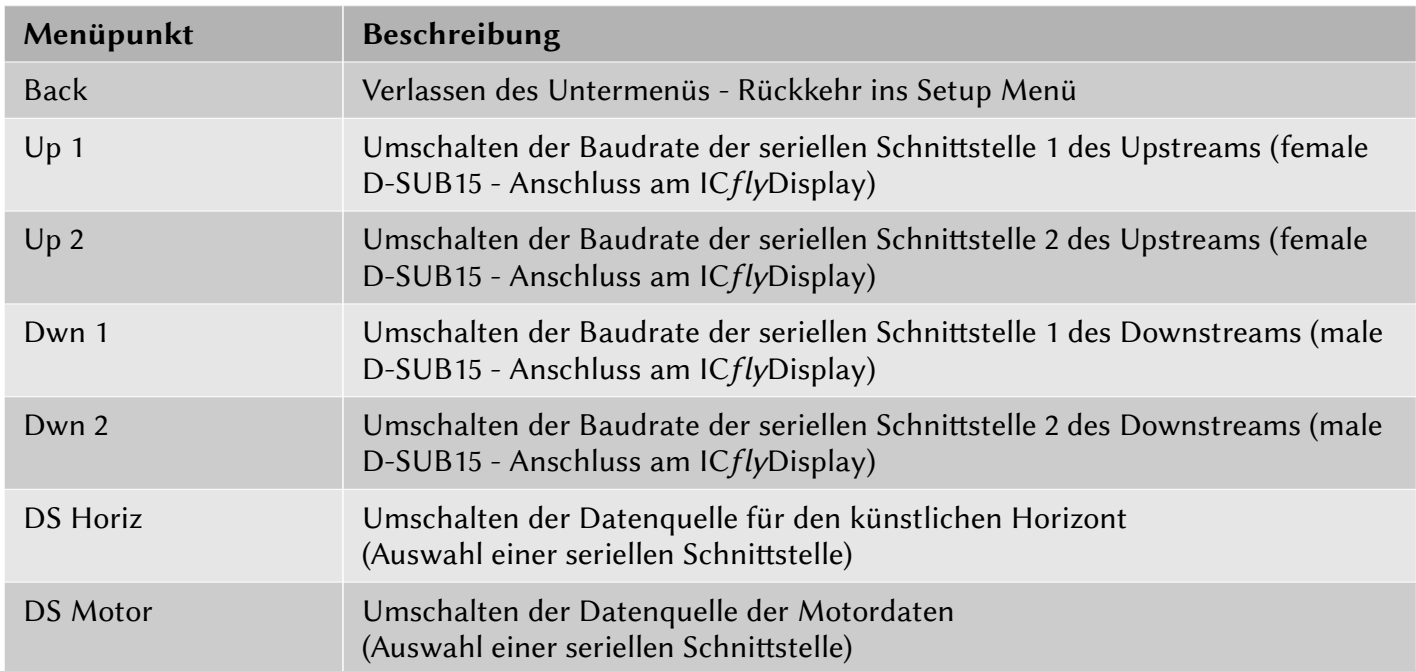

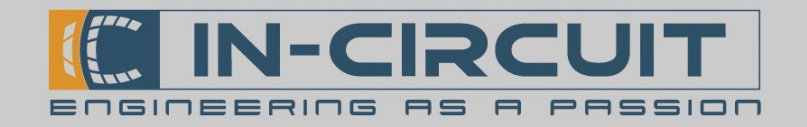

#### Untermenü Airspeed

Im Untermenü Airspeed, werden die Geschwindigkeits-Limits für den Horizont-Modus des ICflyDisplay (künstlicher Horizont) konfiguriert.

Die eingestellten Grenzwerte beeinflussen die grafische Geschwindigkeitsdarstellung des künstlichen Horizonts.

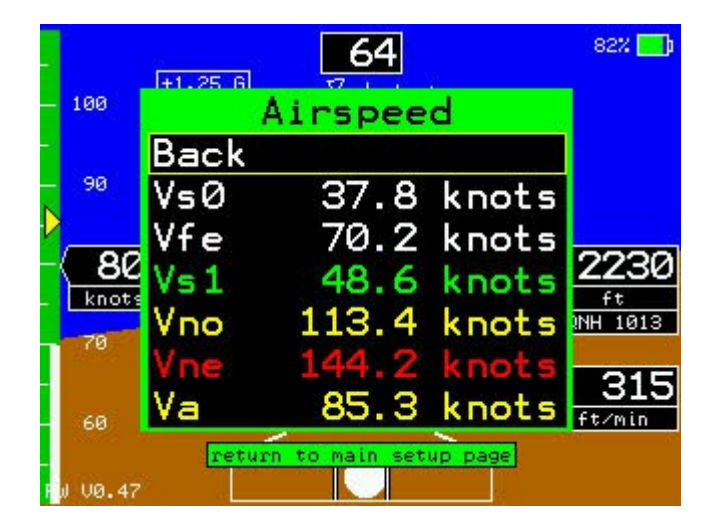

Die folgende Auflistung beschreibt die Funktion der Menüpunkte.

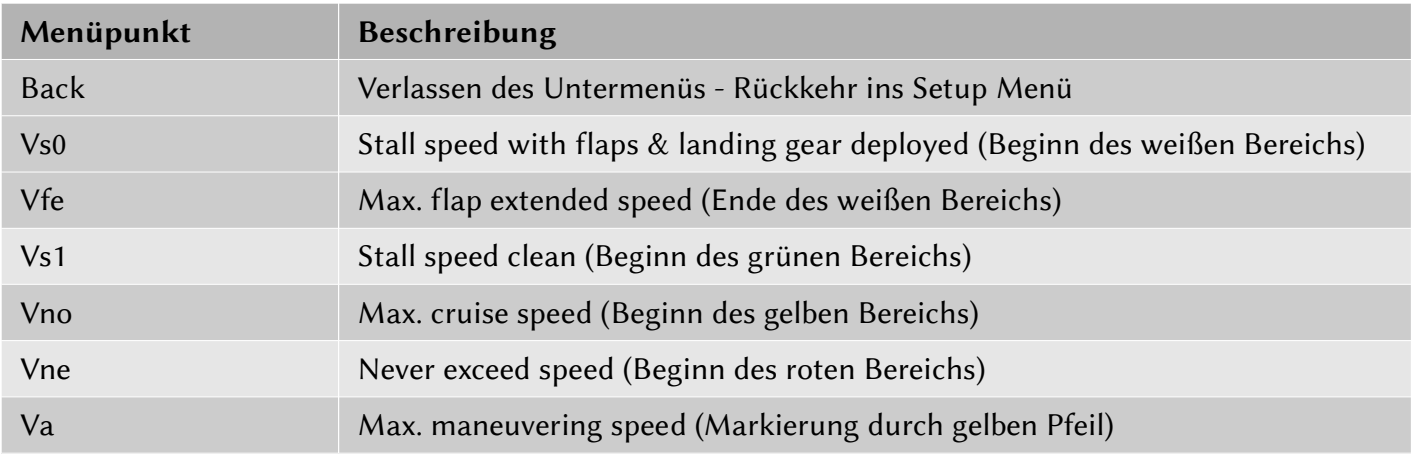

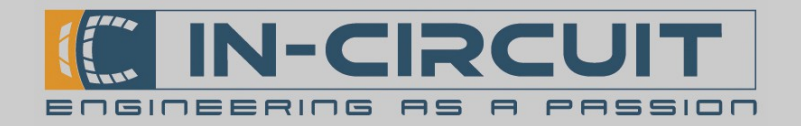

#### Untermenü Units

Im Untermenü Units können die Einheiten für die Darstellung der Fluggeschwindigkeit, Flughöhe und Steigrate in Horizont-Modus (künstlicher Horizont) festgelegt werden.

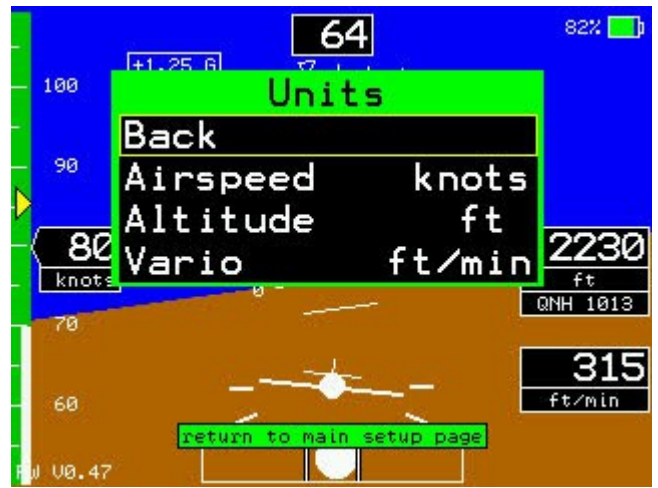

Die folgende Auflistung beschreibt die Funktion der Menüpunkte.

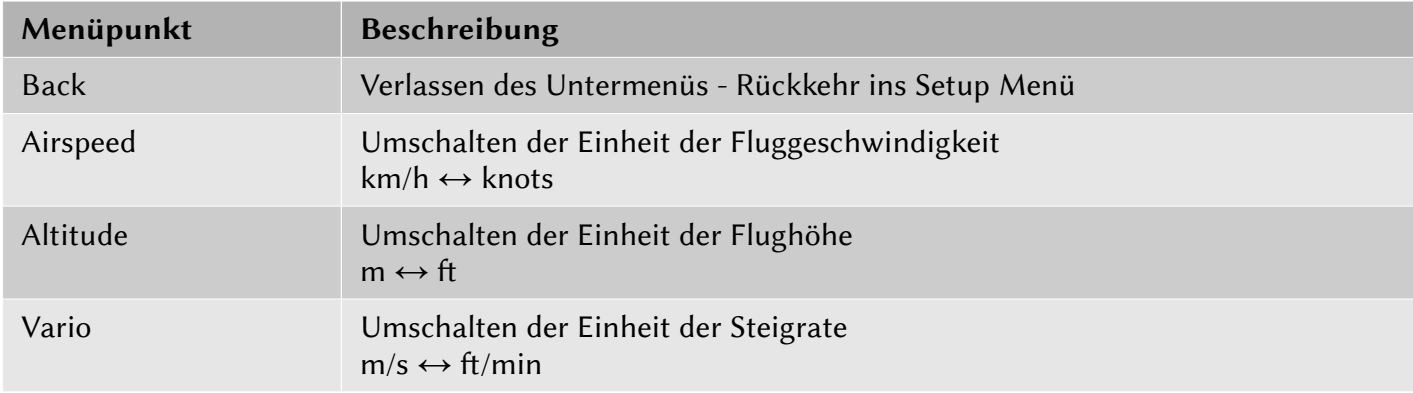

#### Menüpunkt Brightness

Über den Menüpunkt Brightness lässt sich die Displayhelligkeit in einem Bereich von 10 – 100% ändern. Die Display Helligkeit kann ebenfalls durch drücken und gleichzeitiges Drehen des Drehknopfes verändert werden. Diese Anpassung der Helligkeit ist jederzeit und in jedem Betriebsmodus des ICflyDisplay möglich.

#### Menüpunkt QNH [hPa]

Über den Menüpunkt QNH [hPa] lässt sich der Bezugsdruck (QNH) zur Berechnung der Flughöhe ändern. Im Horizont-Modus lässt sich der QNH auch über Drehen des Drehknopfes oder durch betätigen der in Abschnit 5.2 beschriebenen Bereiche im Touchscreens verändern.

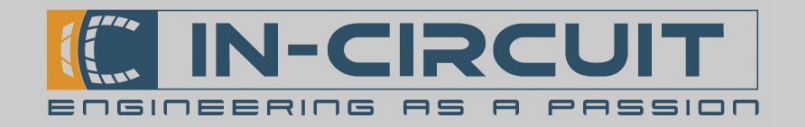

#### Untermenü System

Im Untermenü System kann die Kalibrierung des Touchscreens gestartet werden. Außerdem besteht die Möglichkeit, die Display-Konfiguration auf SD-Karte zu exportieren.

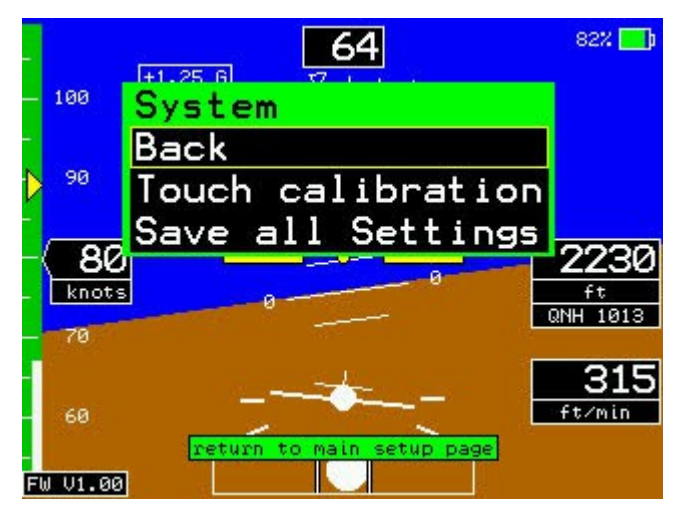

Die folgende Auflistung beschreibt die Funktion der Menüpunkte.

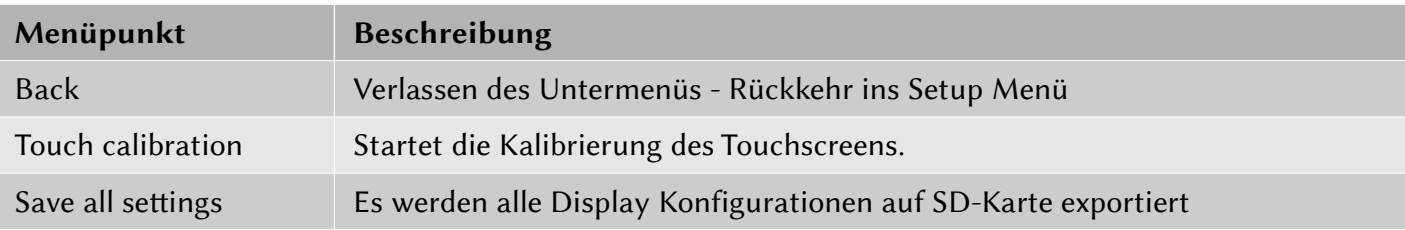

#### Touch calibration

Nachdem der Menüpunkt durch drücken des Drehknopfes bestätigt wurde, erscheint die Zahl 42 und die Anweisung rotate left auf dem Display. Das Drehen des Drehknopfes nach links, verkleinert die Zahl. Die Touchscreen Kalibrierung startet, sobald die Zahl 0 erreicht ist. Diese Bedienung hat den Zweck, dass nicht aus Versehen eine Touchscreen Kalibrierung ausgelöst wird.

Die Kalibrierung selbst wird durchgeführt, indem das Display an drei verschiedenen Punkten berührt wird die nacheinander darauf erscheinen.

#### Save all setings

Die Aktivierung diesen Menüpunktes erfolgt analog zu oben. Es wird die gesamte Konfiguration des ICflyDisplay auf µSD-Karte gespeichert. Im einzelnen werden exportiert:

- Einstellungen der seriellen Schnitstellen
- Die eingestellten (Grenz-) Geschwindigkeiten
- Bildschirmhelligkeitswert
- QNH-Wert
- Layout der Motordatenansicht

Diese Funktion kann verwendet werden, um die Konfiguration eines ICflyDisplay auf weitere zu übertragen. Währen des Betriebs, wird die SD-Karte entnommen und eine Leere eingesetzt. (Auf korrekte Orientierung achten!) Dann werden über den Menüpunkt Save all setings alle Einstellungen gespeichert. Nachdem der Datenexport abgeschlossen ist, kann die µSD-Karte entnommen, und in ein anderes ICflyDisplay eingesetzt werden. Beim Neustart, lädt es die Einstellungen von der µSD-Karte.

Information: Der Touchscreen des Empfängergerätes muss nach dem Neustart neu kalibriert werden. (siehe Kapitel: 5.2 Touch-Display Funktionen)

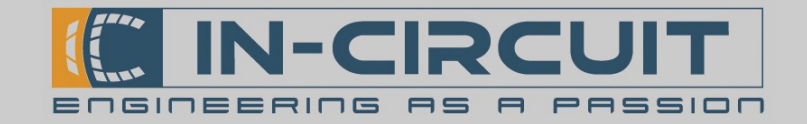

## 8. Anwendungsbeispiele

Nachfolgend ist schematisch ein möglicher Aufbau eines ICfly-Systems abgebildet.

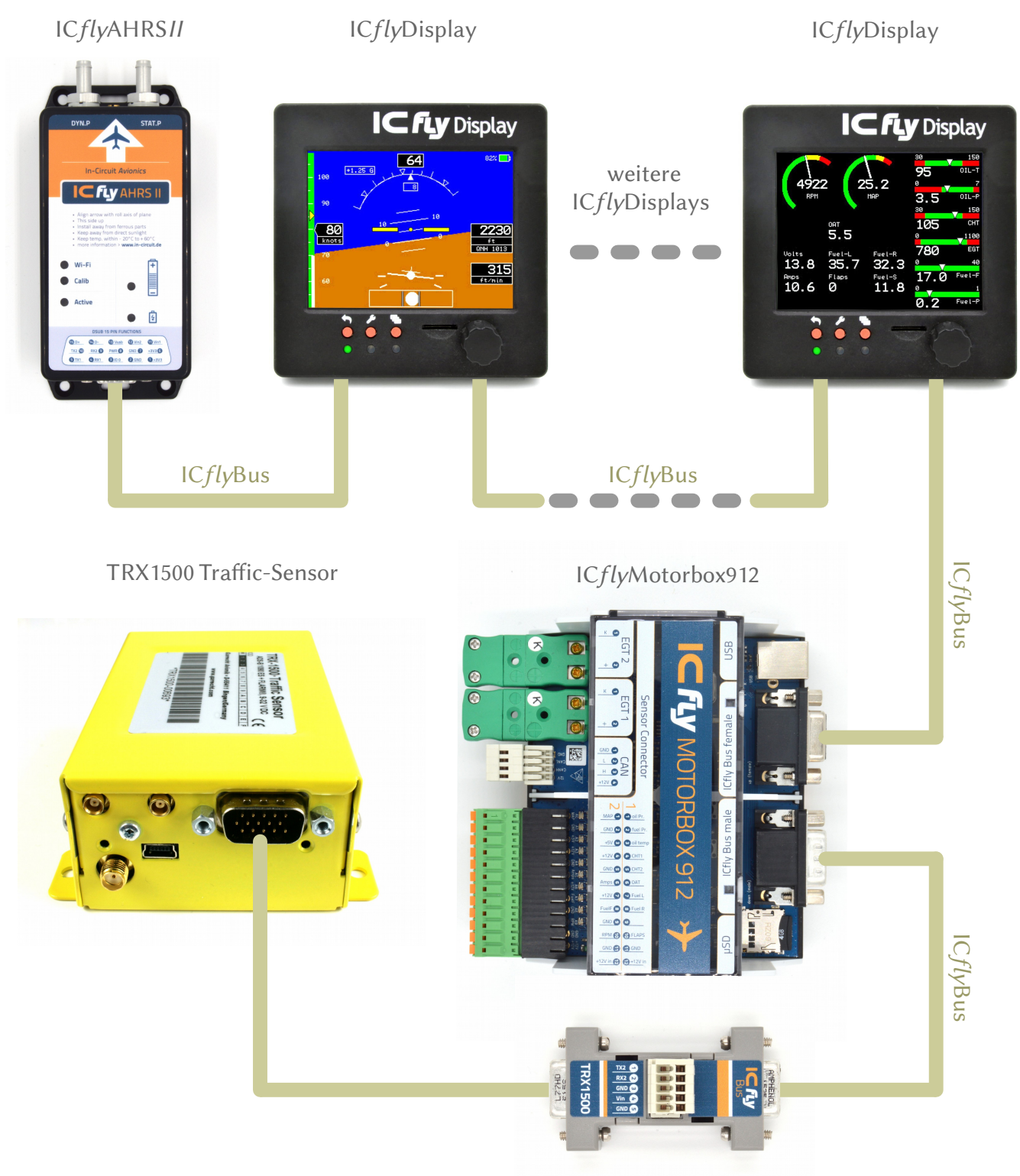

ICflyTRX1500-Adapter

Die Komponenten des ICfly-Systems müssen passend konfiguriert werden. Im Folgenden wird die Konfiguration anhand von Minimalbeispielen erklärt.

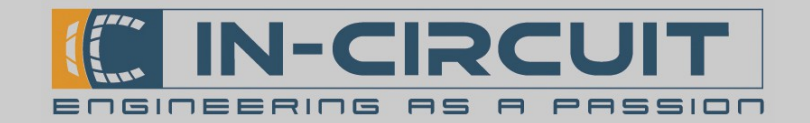

## 8.1 Künstlicher Horizont

Für die Anzeige des künstlichen Horizonts wird das ICflyDisplay mit einem ICflyAHRSII verbunden.

Hierfür kann das im Lieferumfang enthaltene D-SUB HD15 – Kabel verwendet werden, um beide Geräte per ICflyBus zu verbinden. Die Spannungsversorgung erfolgt zentral am ICflyDisplay und wird von diesem über den ICflyBus weitergereicht. Zur Spannungseinspeisung kann der D-SUB HD15 Kabelsatz für ICfly–Geräte verwendet werden (Bestellnr.: 303.325)

Die folgende Abbildung zeigt den Gesamtaufbau:

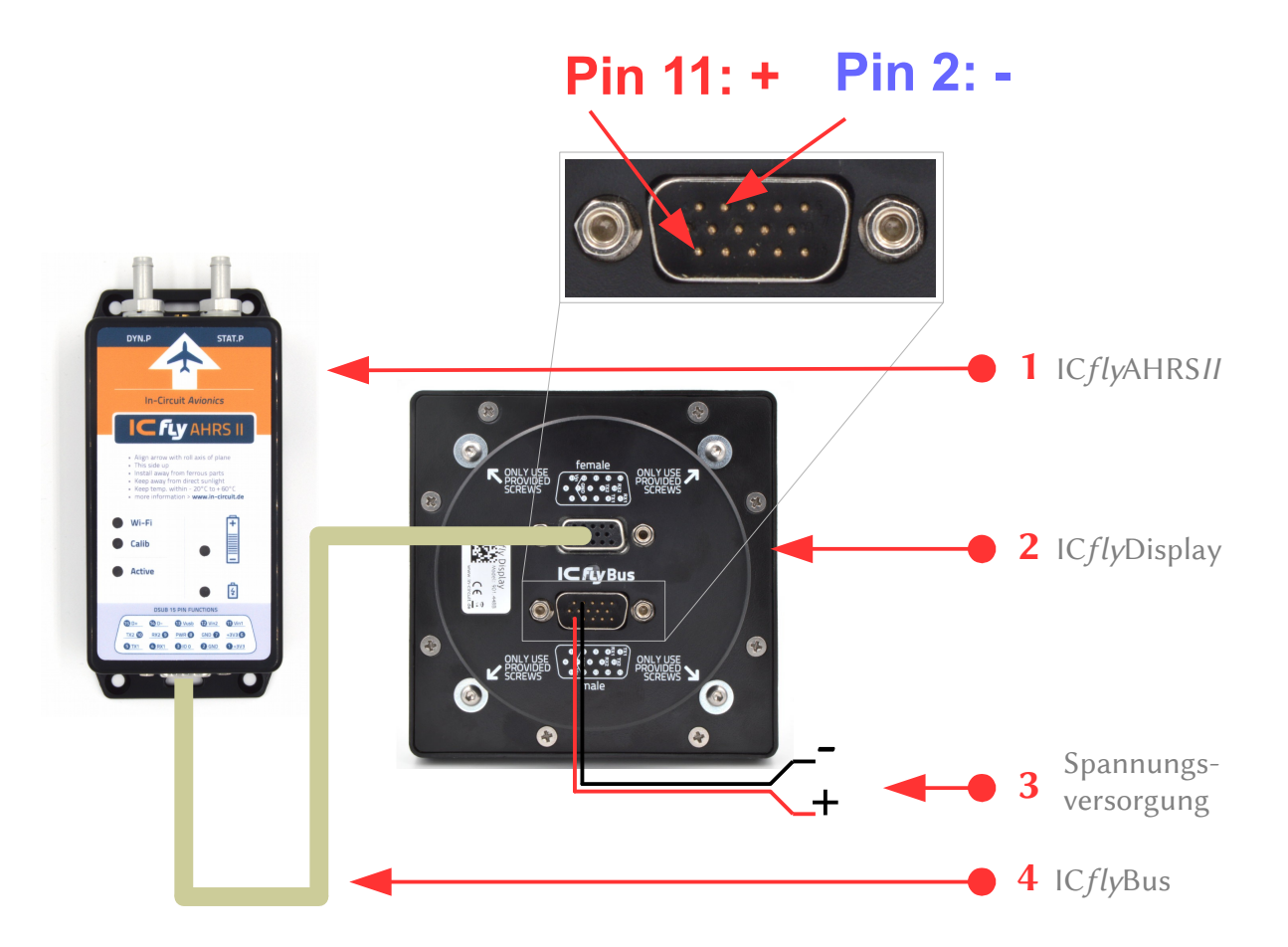

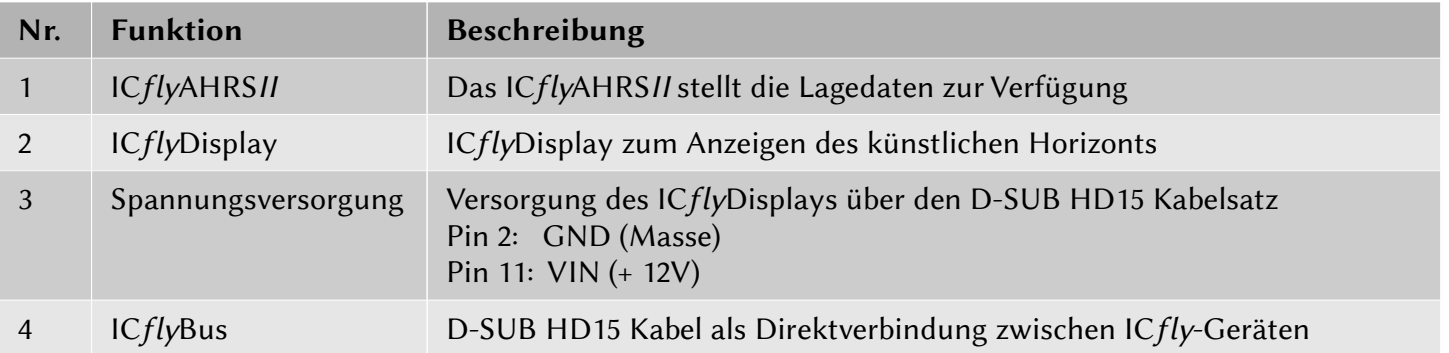

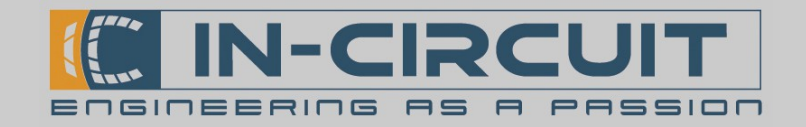

# Konfiguration ICflyDisplay

ICflyDisplay und das ICflyAHRSII müssen passend konfiguriert werden, damit das ICflyDisplay den künstlichen Horizont korrekt anzeigen kann.

Die AHRS-Daten werden über die serielle Schnitstelle des ICflyBus übertragen. Prinzipiell kann jede der beiden Schnitstellen zur Übertragung der AHRS Daten genutzt werden. Nachfolgend wird beispielhaf Serial 1 verwendet.

Die seriellen Schnitstellen am ICflyDisplay müssen passend konfiguriert werden: Format Datastream Baudraten: **Back** U<sub>p</sub> 1  $Up 1 230400$ 230400 2 Up 230400 Dwn 19200 Datenquelle: Dwn 4800 DS oriz U<sub>p</sub>R DS Horiz Up RX1 Motor Dwn

Anschließend wird das Setup-Menü über die <sup>1</sup> Taste geschlossen, um die Einstellungen zu übernehmen.

# Konfiguration ICflyAHRSII

Im ICflyAHRSII muss für die serielle Schnittstelle Serial1 die Ausgabe der AHRS-Daten aktiviert werden.

Serial1 Baudrate: 230400 AHRS data >>> Serial1 (aktiv)

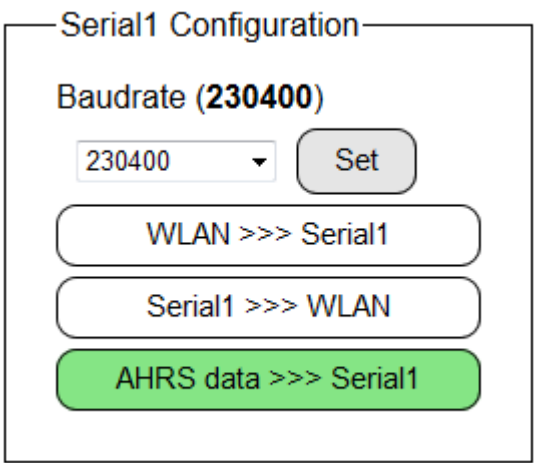

Ausführliche Informationen zur Konfiguration des ICflyAHRSII sind in dessen Datenblatt zu finden.

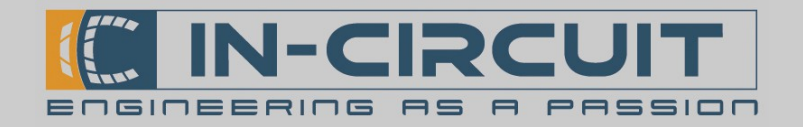

### 8.2 Motordaten

Für die Anzeige der Motordaten wird das ICflyDisplay mit einer ICflyMotorbox912 verbunden.

Hierfür kann das im Lieferumfang enthaltene D-SUB HD15 – Kabel verwendet werden. Die Spannungsversorgung erfolgt an der ICflyMotorbox912 und wird von dieser über den ICflyBus weitergereicht.

Die folgende Abbildung zeigt den Gesamtaufbau.

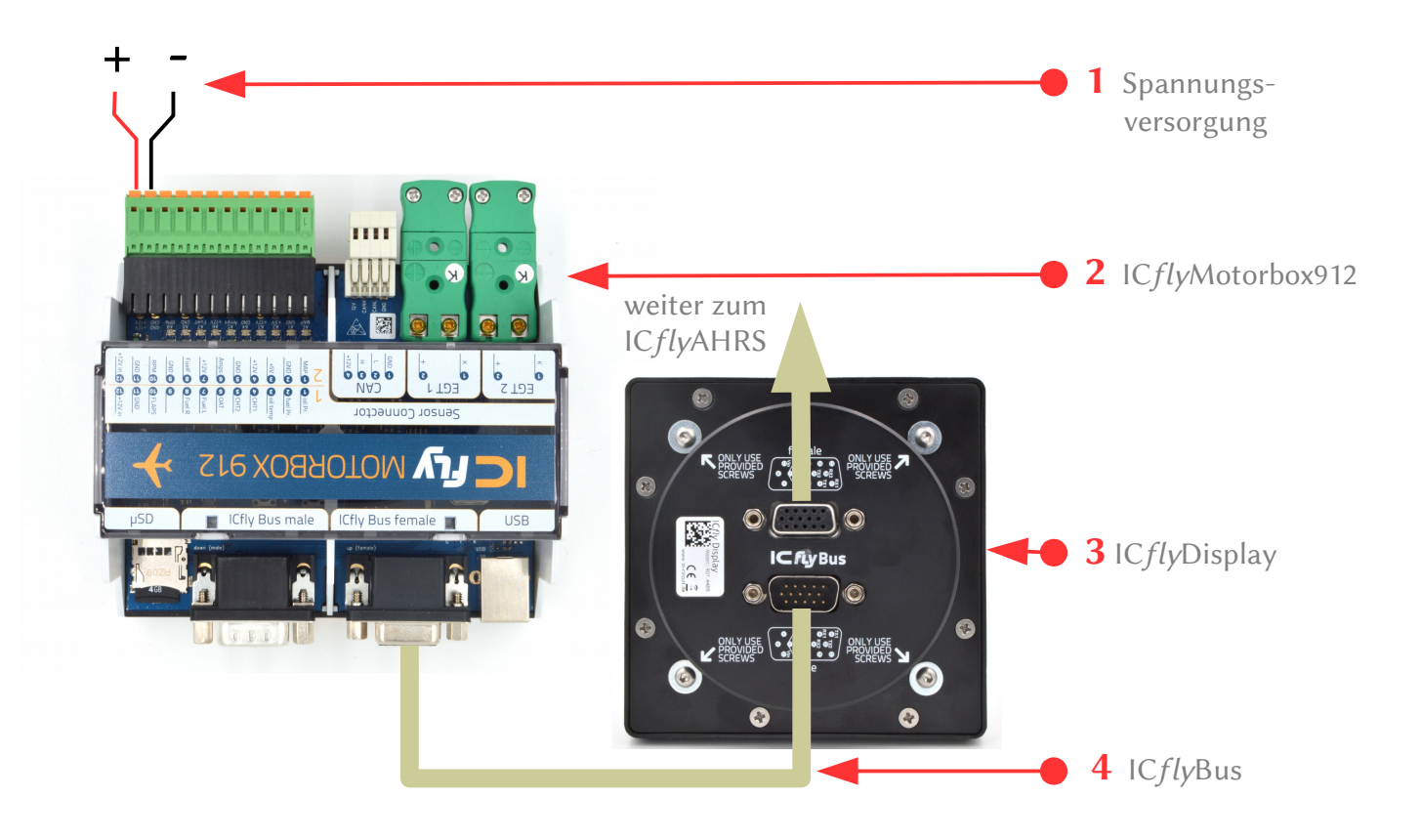

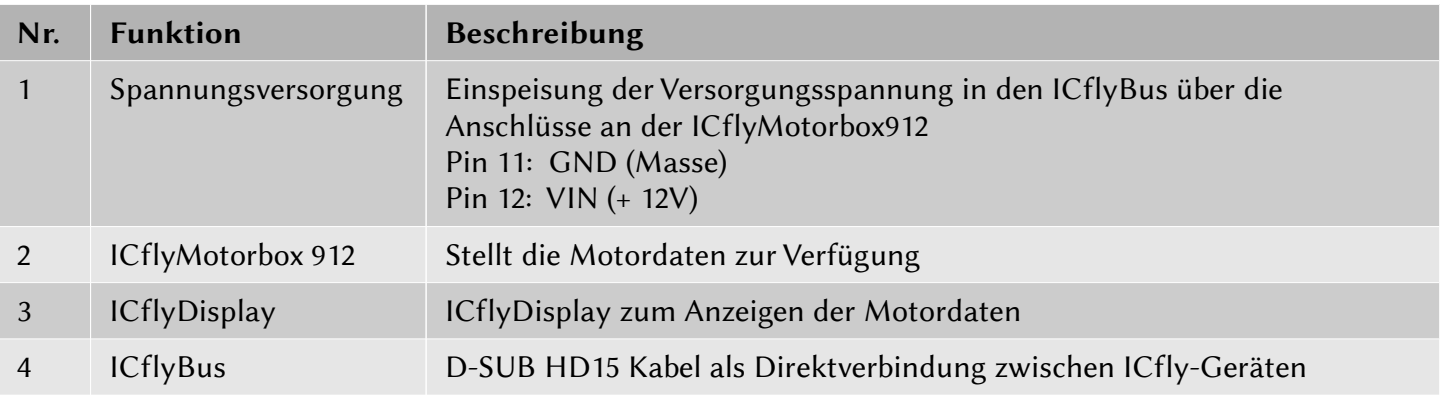

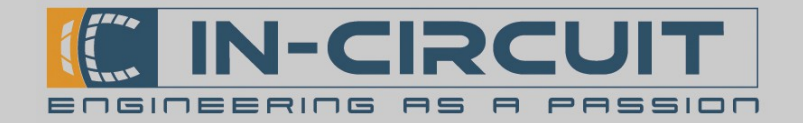

# Konfiguration ICflyDisplay

Das ICflyDisplay muss passend konfiguriert werden, um die Motordaten korrekt anzeigen zu können.

Das ICflyDisplay empfängt die Motor-Daten über die serielle Schnitstelle Downstream 2 des ICflyBus und leitet sie über die serielle Schnitstelle Upstream 2 an das ICflyAHRSII (falls vorhanden) weiter.

Hierfür müssen die seriellen Schnitstellen am Format Datastream ICflyDisplay passend konfiguriert werden: Back Baudraten: U¤ 1 230400  $\overline{2}$  $Up 2 230400$ Up 230400 1 Dwn 19200 Dwn 2 230400 Dwn 23040 Datenquelle: DS Up Horiz DS DS Motor Dwn RX1 Motor Dwn

Anschließend wird das Setup-Menü über die Z Taste geschlossen, um die Einstellungen zu übernehmen.

## Konfiguration ICflyAHRS*II*

Im ICflyAHRSII muss die Weiterleitung der Motordaten ins WLAN aktiviert werden um die Motordaten in einer AHRS App (Sky-Map) anzeigen zu können.

Serial2 Baudrate: 230400  $Serial2 \gg WLAN$  (aktiv)

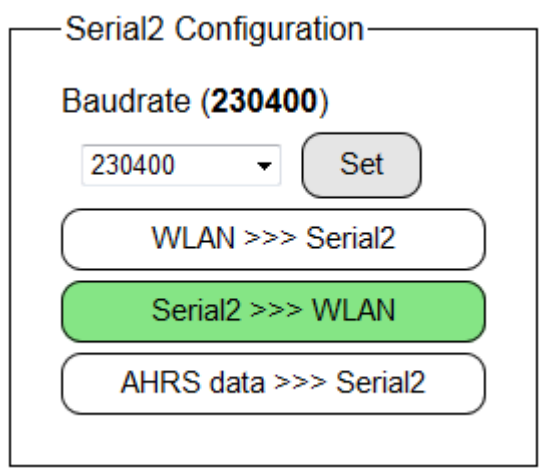

Ausführliche Informationen zur Konfiguration des ICflyAHRSII sind in dessen Datenblatt zu finden.

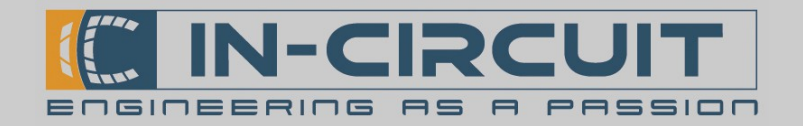

## 8.3 Erweiterung: TRX-1500 Trafic Sensor

Am ICflyDisplay kann mit Hilfe des ICflyTRX1500-Adapters ein TRX-1500 Traffic-Sensor angeschlossen werden.

Das ICflyDisplay empfängt die Daten des TRX-1500 über die serielle Schnittstelle Downstream 1 und leitet sie über die serielle Schnittstelle Upstream 1 an das ICflyAHRSII weiter.

Die folgende Abbildung zeigt ein Verbindungsschema zum Anschluss eines TRX-1500 Trafic Sensors an ein ICflyDisplay über den ICflyTRX1500-Adapter.

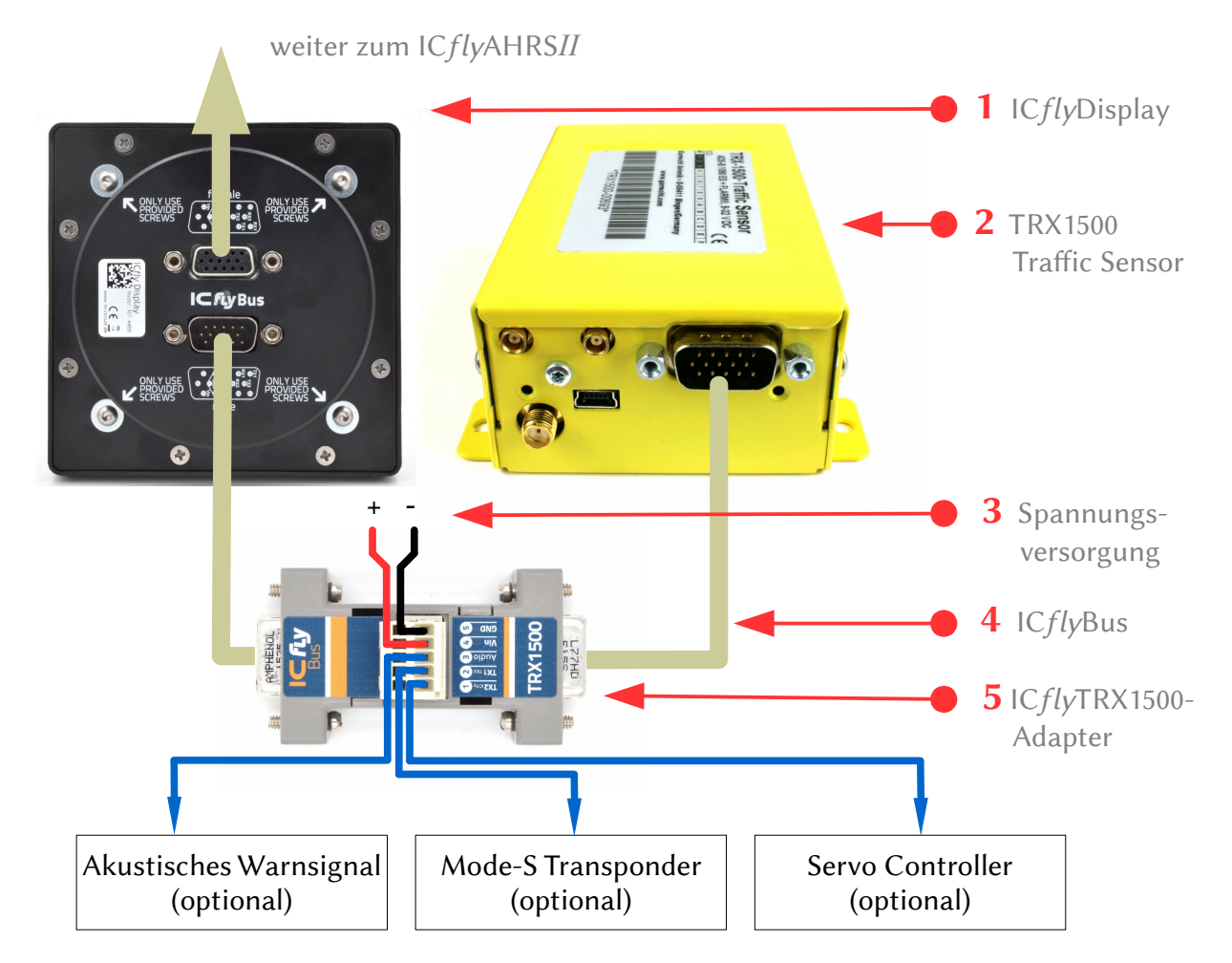

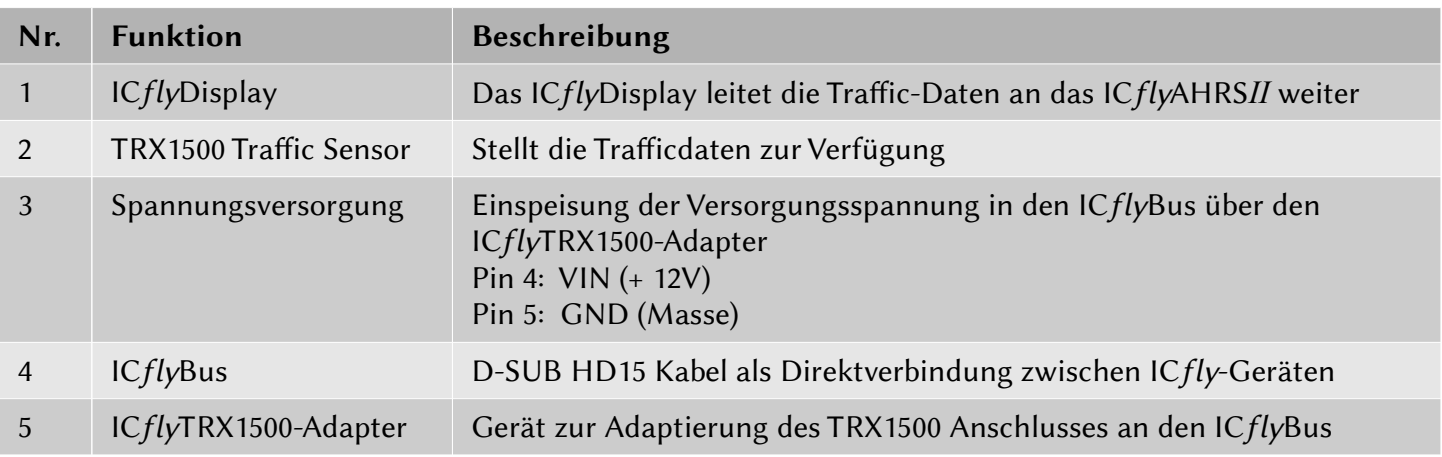

Ausführliche Informationen zum Anschluss eines TRX1500 Trafic Sensors an den ICflyBus sind im Datenblatt des ICflyTRX1500-Adapters zu finden.

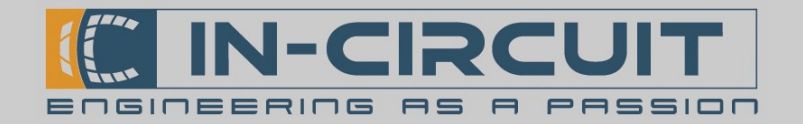

# Konfiguration ICflyDisplay

Das ICflyDisplay muss passend konfiguriert werden, um die Trafic-Daten korrekt weiterleiten zu können.

Das ICflyDisplay empfängt die Trafic-Daten über die serielle Schnitstelle Downstream 1 des ICflyBus und leitet sie über die serielle Schnitstelle Upstream 1 an das ICflyAHRSII weiter.

Hierfür müssen die seriellen Schnitstellen am ICflyDisplay passend konfiguriert werden:

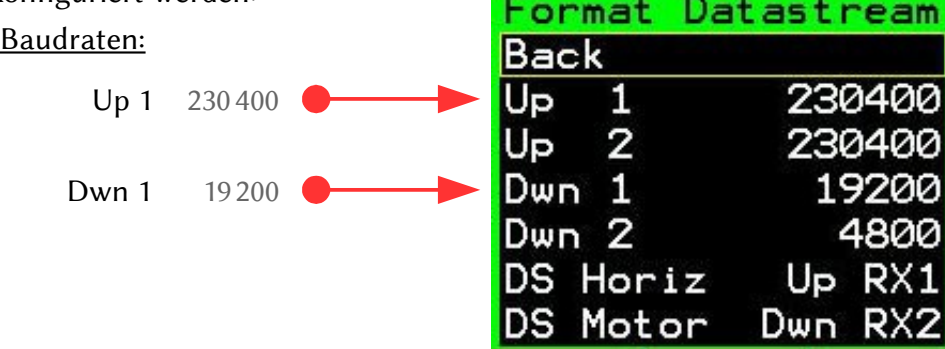

Anschließend wird das Setup-Menü über die Taste geschlossen, um die Einstellungen zu übernehmen.

## Konfiguration ICflyAHRS*II*

Im ICflyAHRSII muss die Weiterleitung der Trafic-Daten ins WLAN aktiviert werden um die Trafic-Daten in einer AHRS App (Sky-Map) anzeigen zu können.

Serial1 Baudrate: 230400  $Serial1 \gg WLAN$  (aktiv)

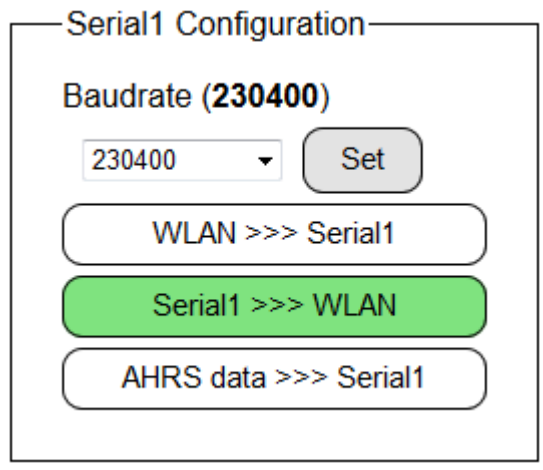

Ausführliche Informationen zur Konfiguration des ICflyAHRSII sind in dessen Datenblatt zu finden.

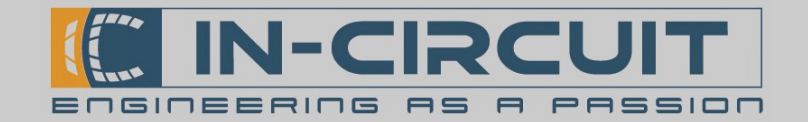

### 9. Firmwareupdate via SD-card

#### **Quick Guide**

Bitte prüfen Sie online auf [www.in-circuit.de](http://www.in-circuit.de/), ob ein Firmwareupdate für ICflyDisplay verfügbar ist.

- Laden Sie die firmwareupdate.zip herunter und entpacken Sie diese auf die µSD-Karte, sodass dort ein Ordner update mit Unterordnern fwv\_xxx\_icflydisp auf der µSD-Karte liegt
- ICflyDisplay von der Versorgung trennen
- µSD-Karte in das ICflyDisplay einsetzen (Auf korrekte Orientierung achten!) und das ICflyDisplay wieder mit Spannung versorgen.
- Warten, bis das ICflyDisplay normal startet
- Das ICflyDisplay ausschalten die µSD-Karte verbleibt im Gerät

Das ICflyDisplay kann wieder normal betrieben werden.

#### Extended Guide

#### Wann sollte die Firmware aktualisiert werden?

Bitte prüfen Sie auf [www.in-circuit.de](http://www.in-circuit.de/), ob ein Firmwareupdate für das ICflyDisplay verfügbar ist. Ist dies der Fall, so können Sie Ihr ICflyDisplay auf diese Version aktualisieren. Hierfür müssen die im folgenden Abschnitt dargestellten Schritte befolgt werden.

#### Eine µSD-Karte mit dem neuesten Firmwareupdate vorbereiten:

Eine µSD-Karte wird benötigt, um die Firmware des ICflyDisplay zu aktualisieren. Es kann die mitgelieferte µSD-Karte genutzt werden

- Max. µSD-Karten-Größe: 32GB
- Formatieren Sie die µSD-Karte als FAT oder FAT32 Dateisystem ACHTUNG: Dieser Schritt entfällt bei Verwendung der mitgelieferten µSD-Karte
- Das aktuellste Firmwareupdate [www.in-circuit.de](http://www.in-circuit.de/) herunterladen
- Die Firmwareupdate-Datei nach dem Download entpacken
- Das Firmwareupdate enthält einen Ordner namens update
- Kopieren Sie den Ordner update auf die µSD-Karte. Das Bild rechts zeigt beispielhaft eine gültige Ordnerstruktur auf der µSD-Karte, nachdem ein Firmwareupdate auf die µSD-Karte entpackt wurde.

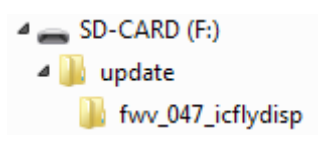

#### Durchführen des Updates:

- Stromversorgung des  $Cfly$ Display ausschalten
- Setzen Sie die µSD-Karte ein, welche das Firmwareupdate enthält (Orientierung  $\rightarrow$  Kontakte zeigen nach oben; siehe Kapitel: 3. MicroSD-Karten Slot)
- Stromversorgung des ICflyDisplay einschalten, um das Firmwareupdate zu starten.
- Das ICflyDisplay beginnt nun, die Firmware zu aktualisieren
- Nach dem Abschluss der Aktualisierung geht das ICflyDisplay in den Normalbetrieb über
- Die µSD-Karte verbleibt im ICflyDisplay
- Das ICflyDisplay ist nun wieder bereit für den Normalbetrieb

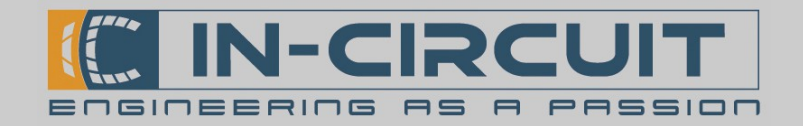

#### 10. Montage

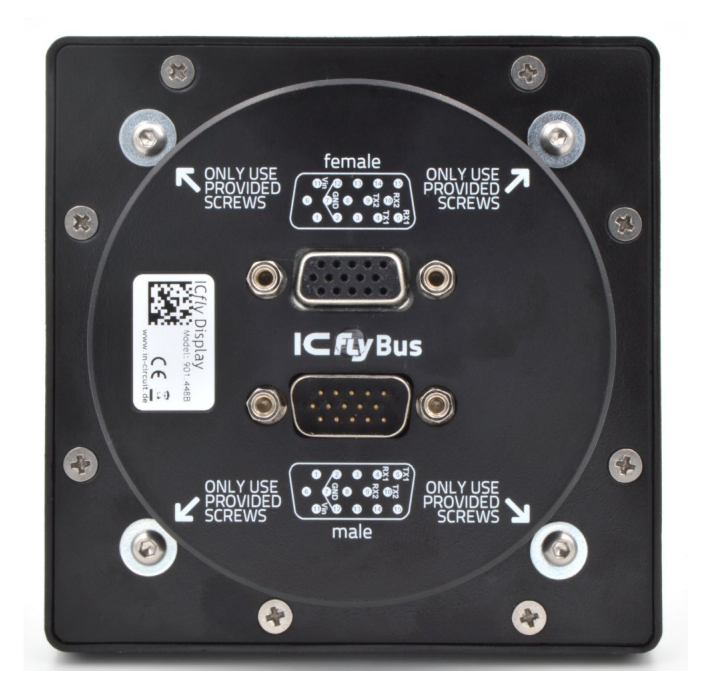

#### ACHTUNG: Für den Einbau ist unbedingt der mitgelieferte Schraubensatz zu verwenden! Bei Verwendung längerer Schrauben, könnte das ICflyDisplay beschädigt werden!

Die Montage des ICflyDisplay erfolgt in einem 80er (3,125'') Instrumentenausschnit. Auf der Rückseite des ICflyDisplay sind bei Auslieferung vier M3x4mm Schrauben mit Unterlegscheiben befestigt die für die Montage vorgesehen sind. Mit diesem Schraubensatz kann das ICflyDisplay auf Paneelen mit einer Stärke von bis zu 1.5mm befestigt werden.

Bei größeren Paneelstärken müssen längere Schrauben verwendet werden. Die Schrauben dürfen maximal 3mm in das ICflyDisplay eingeschraubt werden.

Für die maximale Länge der Schrauben l<sub>s</sub> gilt folglich:

#### l<sub>,</sub> = Paneelstärke [mm] + Unterlegscheibenstärke [mm] + 3mm

Diese Länge darf auf keinen Fall überschriten werden, da es sonst zur Zerstörung des Displays kommen kann

Das ICflyDisplay wird von vorne in den Instrumentenausschnitt eingesetzt und von hinten mit den vier Schrauben und Unterlegscheiben befestigt.

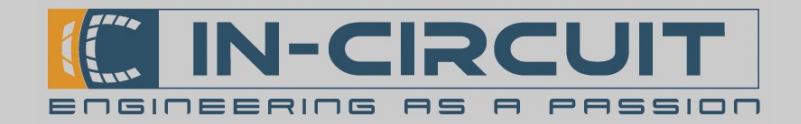

## 11. Abmessungen

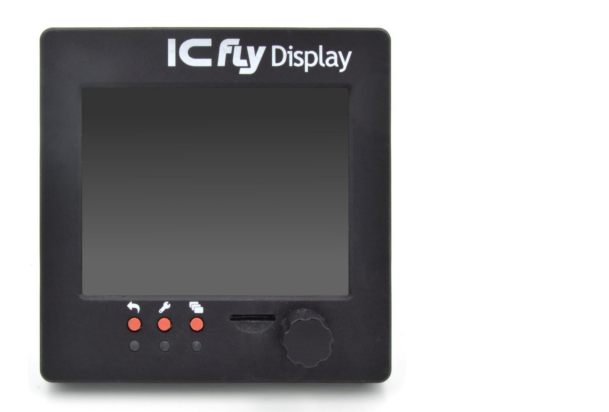

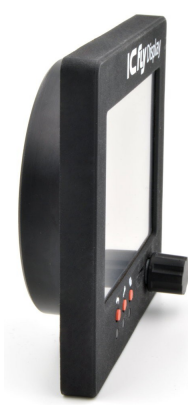

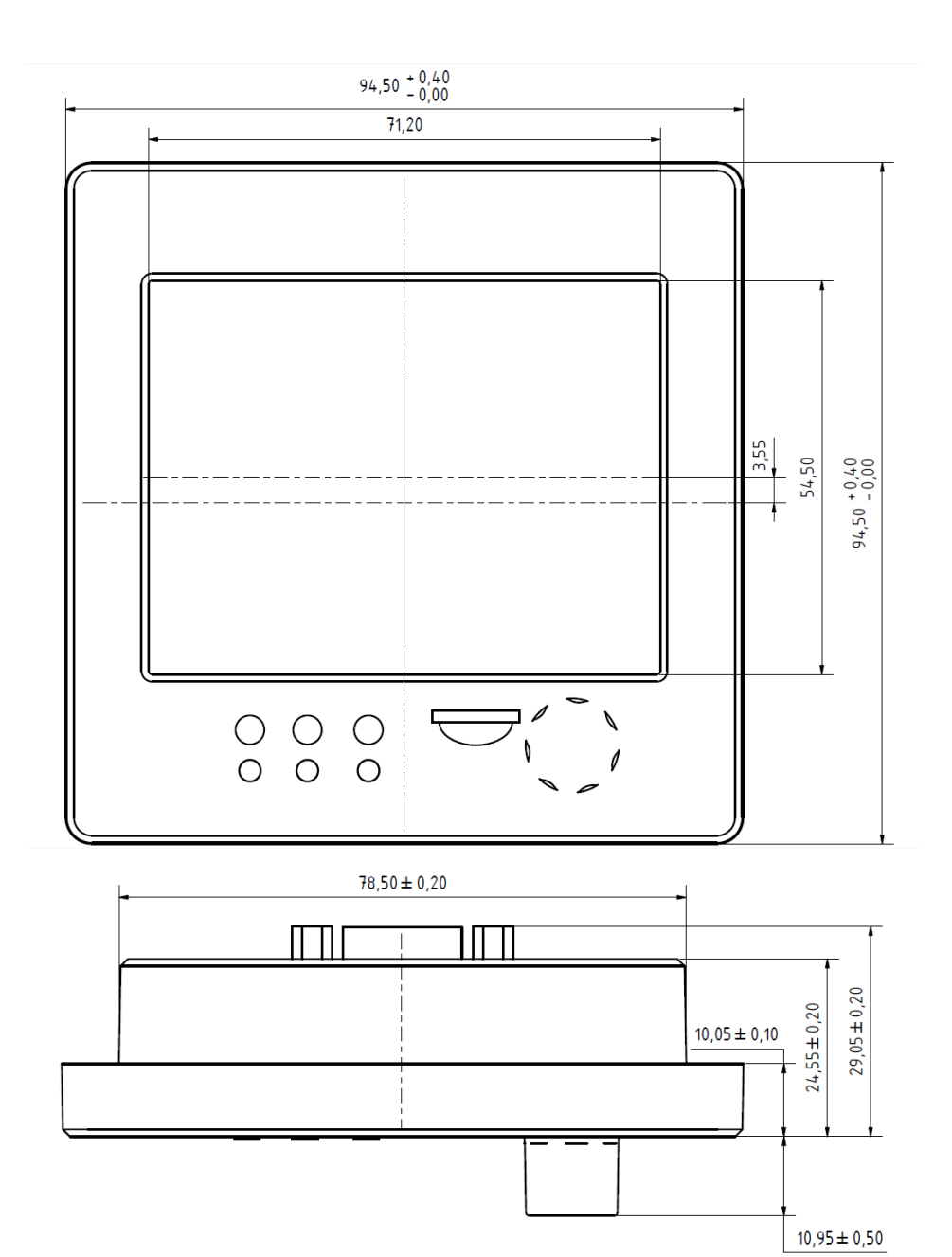

In-Circuit GmbH Boltenhagener Str. 124 D-011109 Dresden

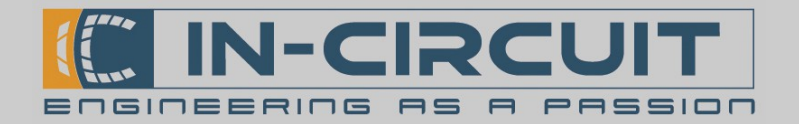

# 12. Bohrplan

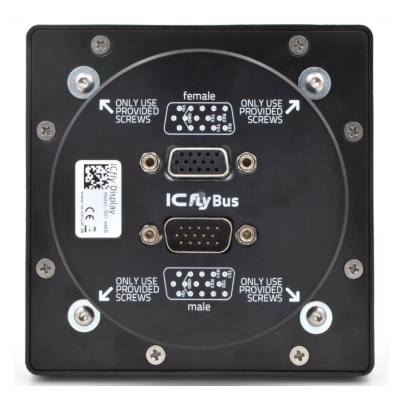

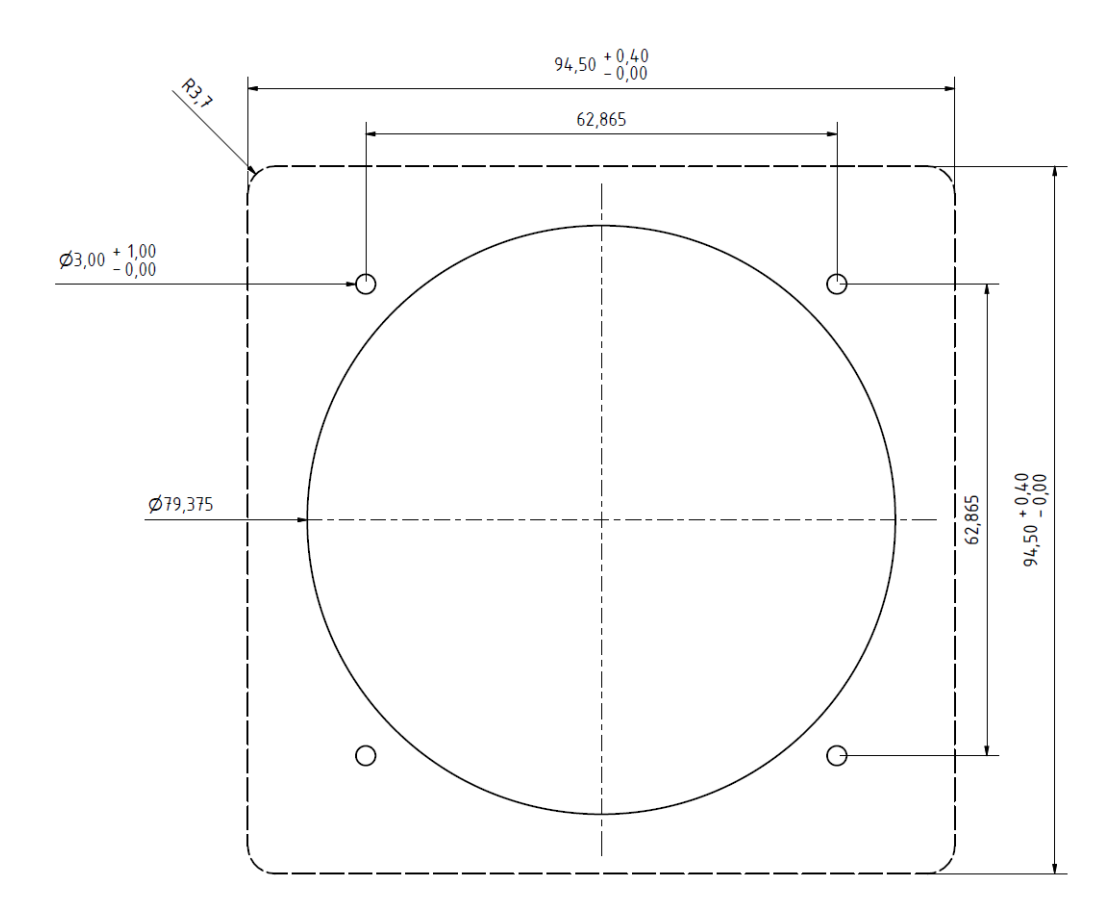

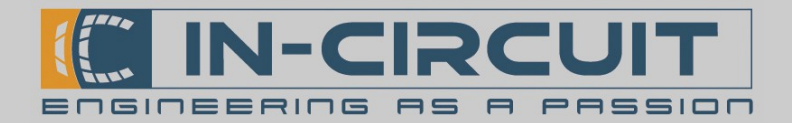

#### 13. Zubehör

Im Lieferumfang enthalten

ICflyBus Kabel 2m D-SUB HD15 Kabel 2m Zur Verbindung zwischen ICfly – Geräten

Bestellnr.: 306.057

Passendes Zubehör

ICflyBus Kabel 0.5m D-SUB HD15 Kabel 0.5m Zur Verbindung zwischen ICfly – Geräte

Bestellnr.: 306.079

D-SUB HD15 Kabelsatz für ICfly - Geräte Zur Einspeisung von Versorgungsspannung oder dem individuellen Anschluss anderer Geräte

Bestellnr.: 303.325

ICflyAHRS*II* WiFi Atitude Heading Reference System Stellt Horizontdaten für das ICflyDisplay zur Verfügung

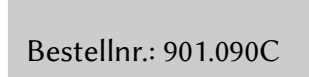

ICflyTRX1500-Adapter Ermöglicht den Anschluss eines TRX1500 Trafic Sensors an den ICflyBus

Bestellnr.: 901.479

ICflyMotorbox 912 Ermöglicht Auslesen der Motorsensoren eines Rotax 912 Motors Stellt Motordaten für das ICflyDisplay zur Verfügung

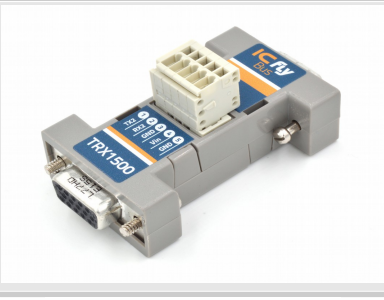

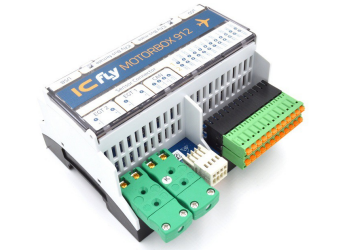

Bestellnr.: 901.410B

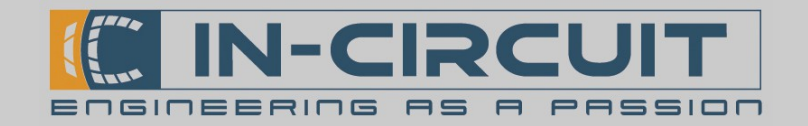

## 14. Absolute Maximum Ratings

Dieser Abschnitt beschreibt die absoluten Grenzwerte des ICflyDisplays.

Belastungen oberhalb dieser Grenzwerte können bleibende Schäden am ICflyDisplay verursachen. Die angegebenen Werte sind Grenzwerte aus Belastungstests. Ein zuverlässiger Betrieb im Grenzbereich ist nicht garantiert.

Die Funktionsfähigkeit des ICflyDisplays kann beeinträchtigt werden, wenn das Gerät den absoluten Grenzwerten längere Zeit ausgesetzt wird.

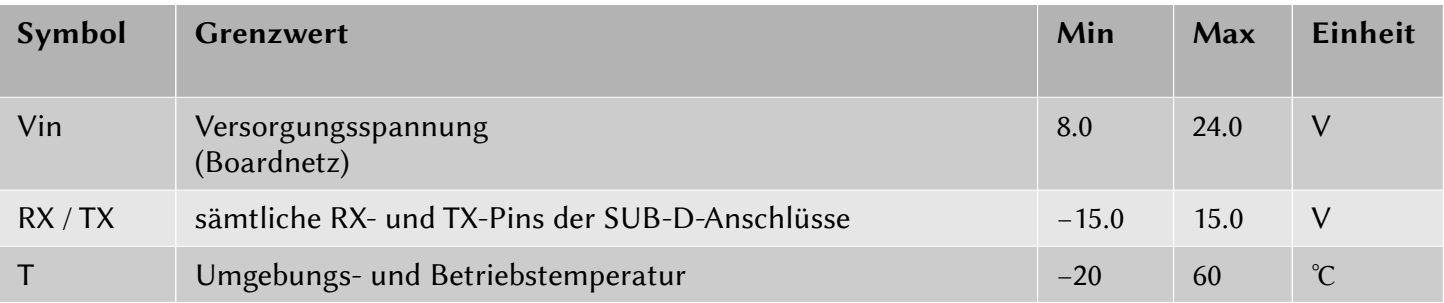

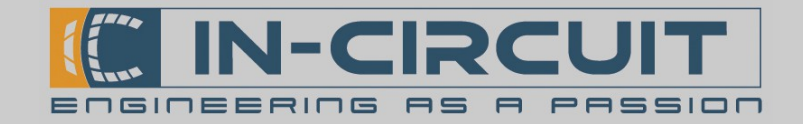

## Certifications

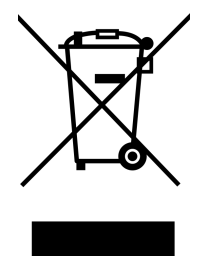

**RoHS / WEEE compliant**

WEEE-Reg.-Nr. DE 17225017

Revision history:

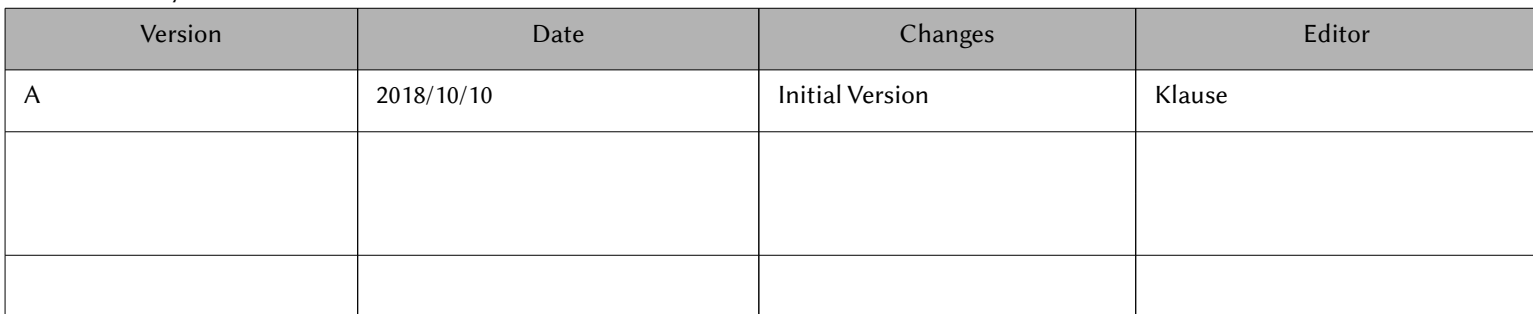